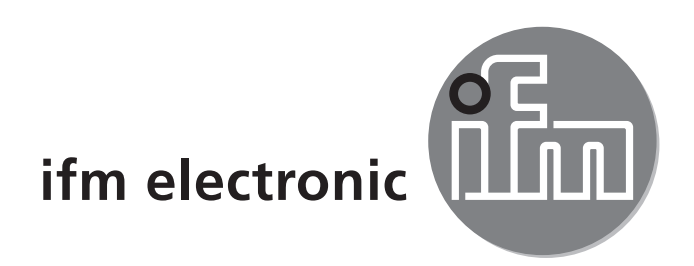

Bedienungsanleitung Elektronischer Drucksensor

# efectorsoo **PI27xx**

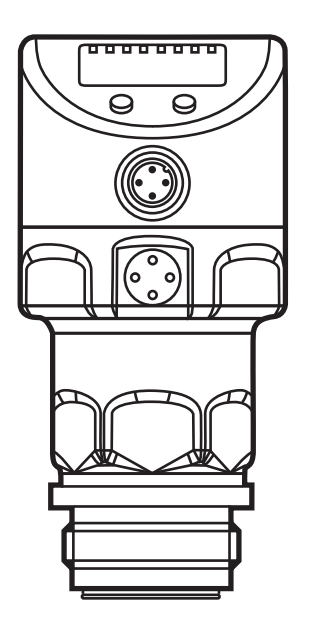

 $C \in$ 

# **Inhalt**

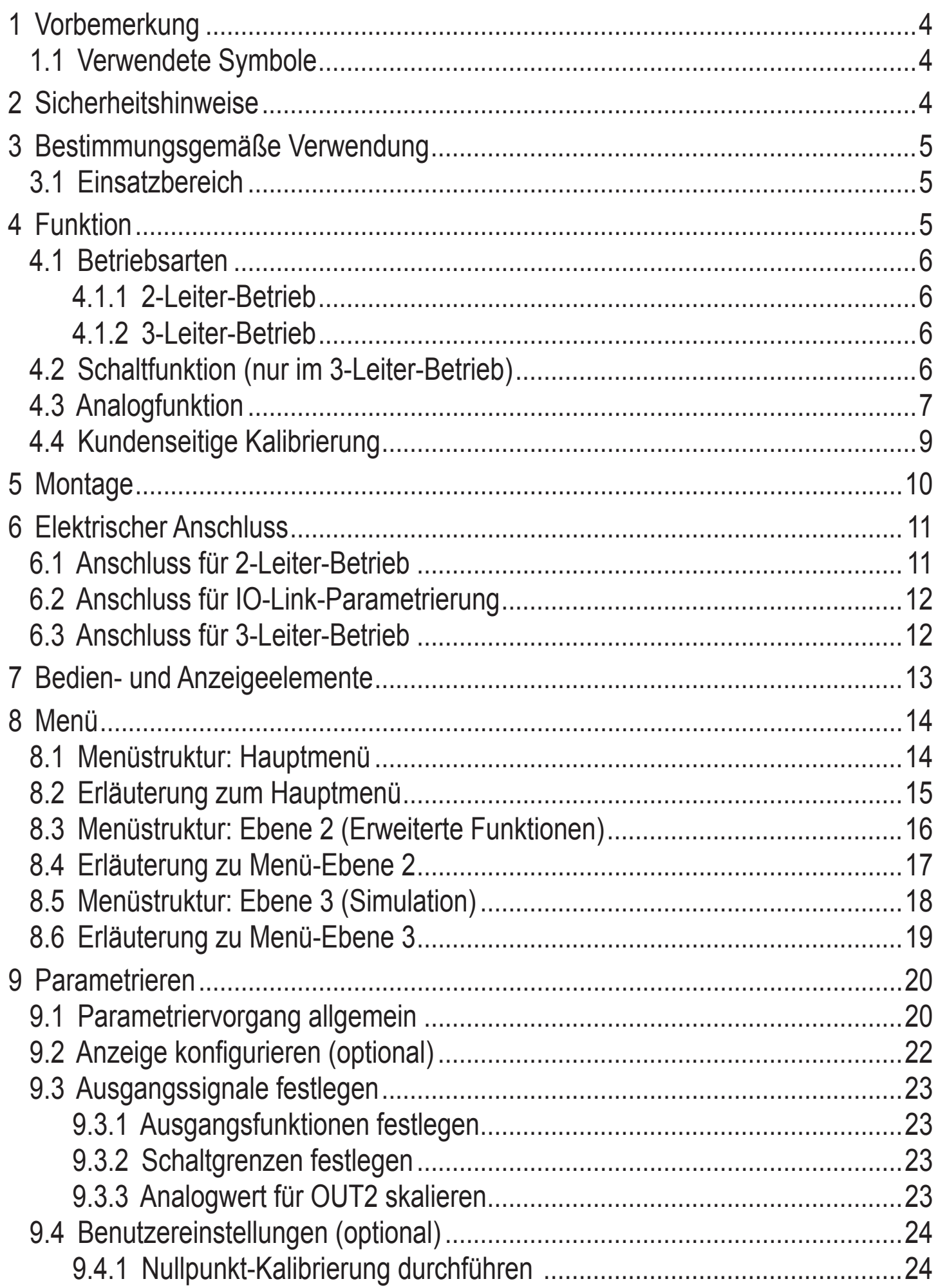

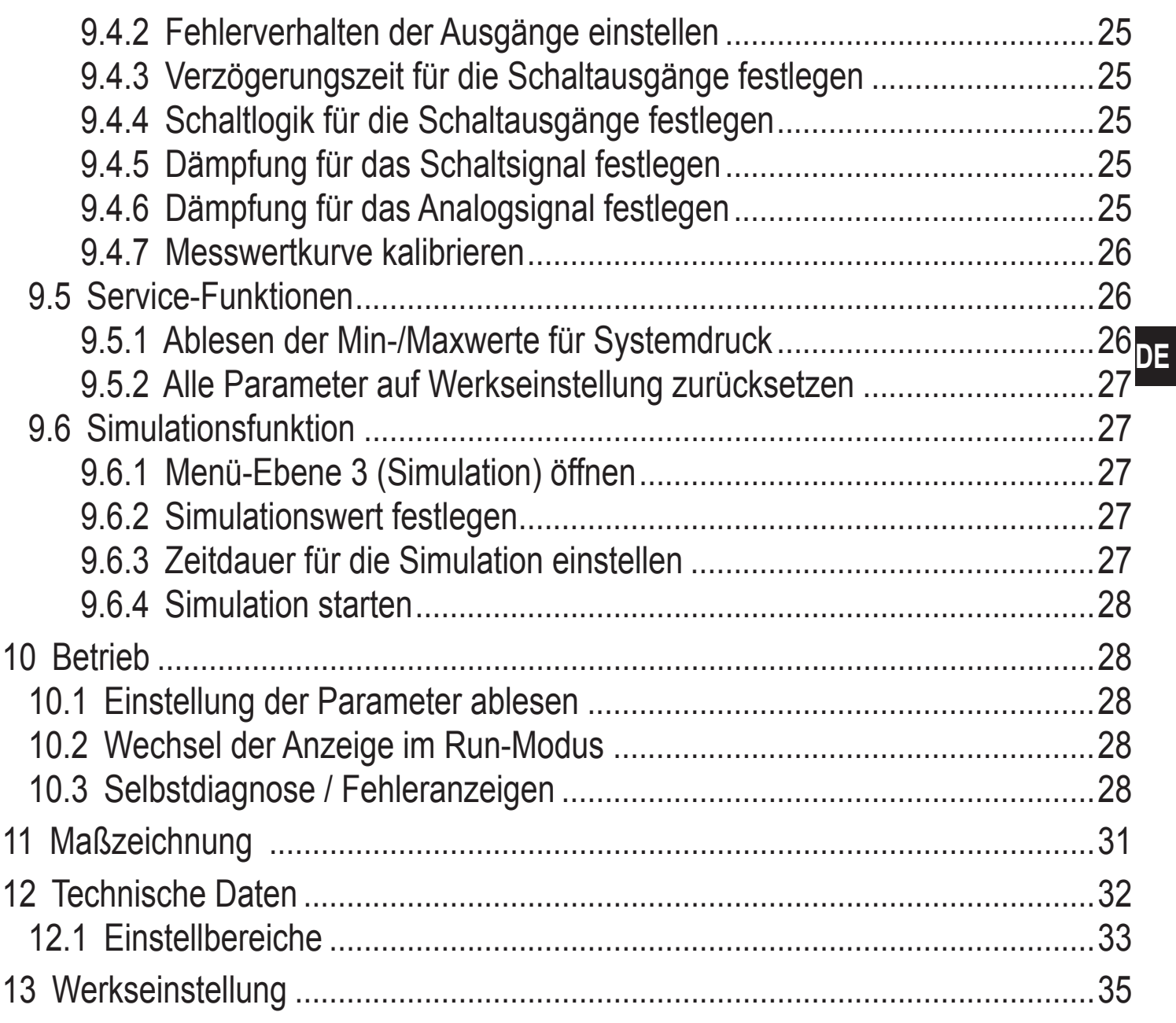

# <span id="page-3-0"></span>**1 Vorbemerkung**

# **1.1 Verwendete Symbole**

- ► Handlungsanweisung
- > Reaktion, Ergebnis
- [...] Bezeichnung von Tasten, Schaltflächen oder Anzeigen
- $\rightarrow$  Querverweis

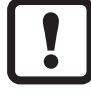

Wichtiger Hinweis

Fehlfunktionen oder Störungen sind bei Nichtbeachtung möglich.

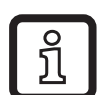

Information

Ergänzender Hinweis.

# **2 Sicherheitshinweise**

- • Lesen Sie vor der Inbetriebnahme des Gerätes dieses Dokument. Vergewissern Sie sich, dass sich das Produkt uneingeschränkt für die betreffenden Applikationen eignet.
- • Die Missachtung von Anwendungshinweisen oder technischen Angaben kann zu Sach- und/oder Personenschäden führen.
- • Prüfen Sie in allen Applikationen die Verträglichkeit der Produktwerkstoffe (→ Kapitel 12 Technische Daten) mit den zu messenden Druckmedien.

# <span id="page-4-0"></span>**3 Bestimmungsgemäße Verwendung**

Das Gerät misst und überwacht den Systemdruck in Anlagen.

# **3.1 Einsatzbereich**

Druckart: Relativdruck

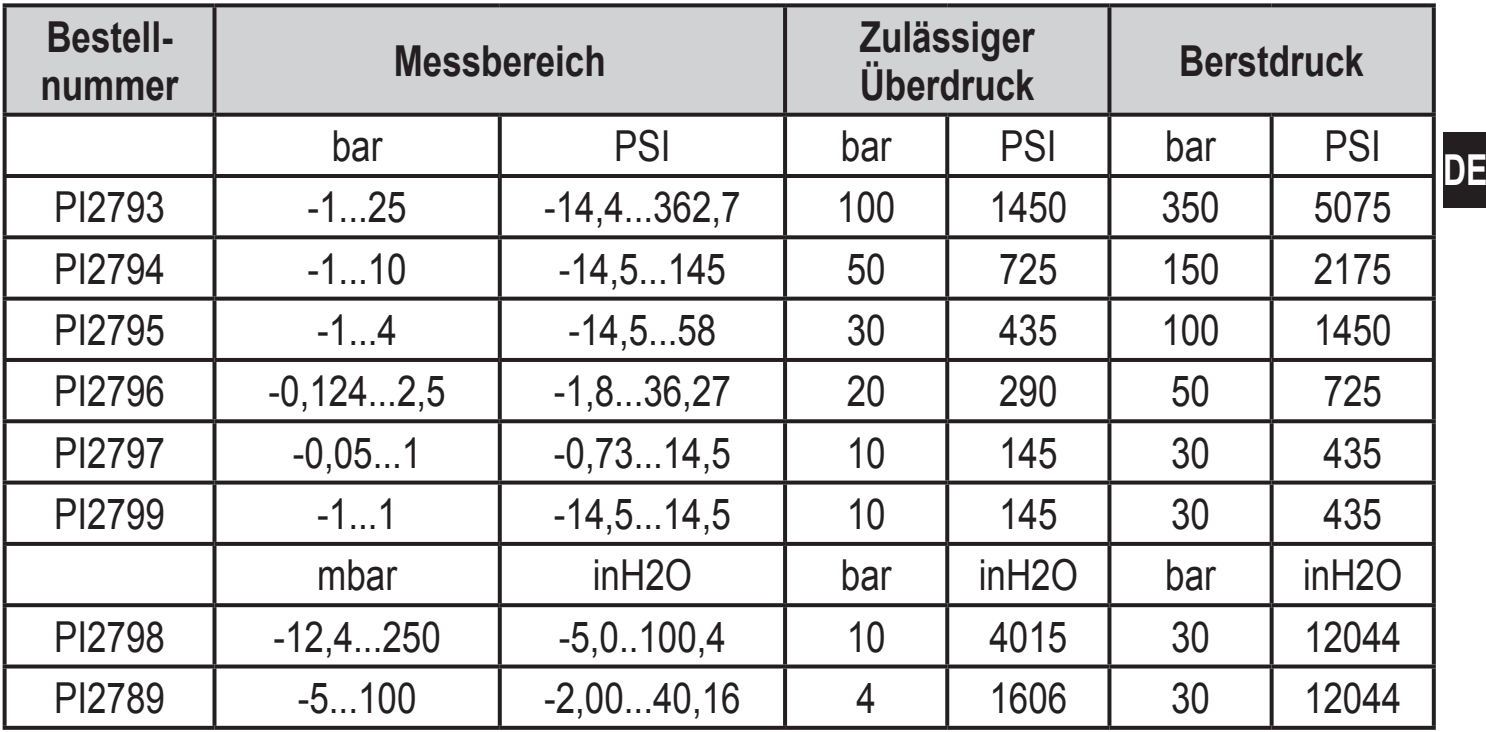

Statische und dynamische Überdrücke, die den angegebenen Überlastdruck überschreiten, sind durch geeignete Maßnahmen zu unterbinden. Der angegebene Berstdruck darf nicht überschritten werden. Schon bei kurzzeitiger Überschreitung des Berstdrucks kann das Gerät zerstört werden. ACHTUNG: Verletzungsgefahr!

Nicht einsetzbar in einer Anlage, die die Kriterien erfüllen muss für Punkt D10.1.2/74-03 der 3A-Norm 74-03.

# **4 Funktion**

- • Das Gerät zeigt den aktuellen Systemdruck in einem Display an.
- • Es erzeugt Ausgangssignale entsprechend der Betriebsart und der Parametrierung.
- Zusätzlich stellt es die Prozessdaten über IO-Link zur Verfügung.
- • Das Gerät ist ausgelegt für volle bidirektionale Kommunikation. Dadurch stehen folgende Möglichkeiten zur Verfügung:
	- Fernanzeige: Aktuellen Systemdruck auslesen und anzeigen.
	- Fernparametrierung: Aktuelle Parametereinstellung auslesen und verändern.
	- Mit FDT-Service-Programm ifm Container kann die aktuelle Parametrierung gespeichert und auf weitere Geräte des gleichen Typs übertragen werden.

<span id="page-5-0"></span>Die Programmbibliothek der verfügbaren DTM-Objekte ist abrufbar unter www. ifm.com → Service → Download.

Für IO-Link-Parametrierung stehen gerätespezifische Parametrierlisten zur Verfügung unter: www.ifm.com

# **4.1 Betriebsarten**

Die Betriebsart wird durch Verdrahtung festgelegt (→ 6 Elektrischer Anschluss) und vom Gerät automatisch erkannt

# **4.1.1 2-Leiter-Betrieb**

**OUT2 (Pin 2)** Druckproportionales Analogsignal 4...20 mA oder 20...4 mA

### **4.1.2 3-Leiter-Betrieb**

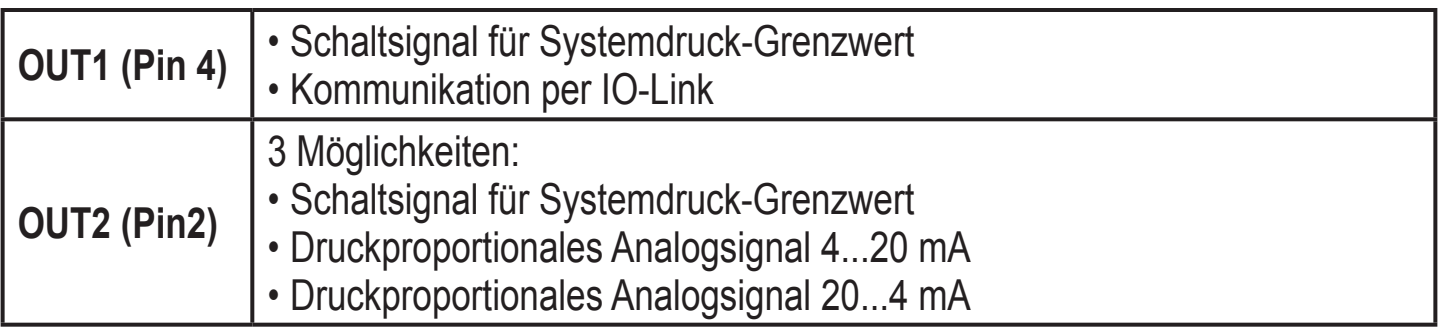

# **4.2 Schaltfunktion (nur im 3-Leiter-Betrieb)**

OUTx ändert seinen Schaltzustand bei Über- oder Unterschreiten der eingestellten Schaltgrenzen (SPx, rPx). Dabei sind folgende Schaltfunktionen wählbar:

- Hysteresefunktion / Schließer:  $[OUx] = [Hno] \rightarrow Abb. 1$ .
- Hysteresefunktion / Öffner:  $[OUx] = [Hnc] (\rightarrow Abb. 1)$ . Zuerst wird der Schaltpunkt (SPx) festgelegt, dann im gewünschten Abstand der Rückschaltpunkt (rPx).
- Fensterfunktion / Schließer:  $[OUx] = [Fno] \rightarrow Abb. 2$ ).
- Fensterfunktion / Öffner:  $[OUx] = [Fnc] (\rightarrow Abb. 2)$ . Die Breite des Fensters ist einstellbar durch den Abstand von SPx zu rPx. SPx = oberer Wert, rPx = unterer Wert.

<span id="page-6-0"></span>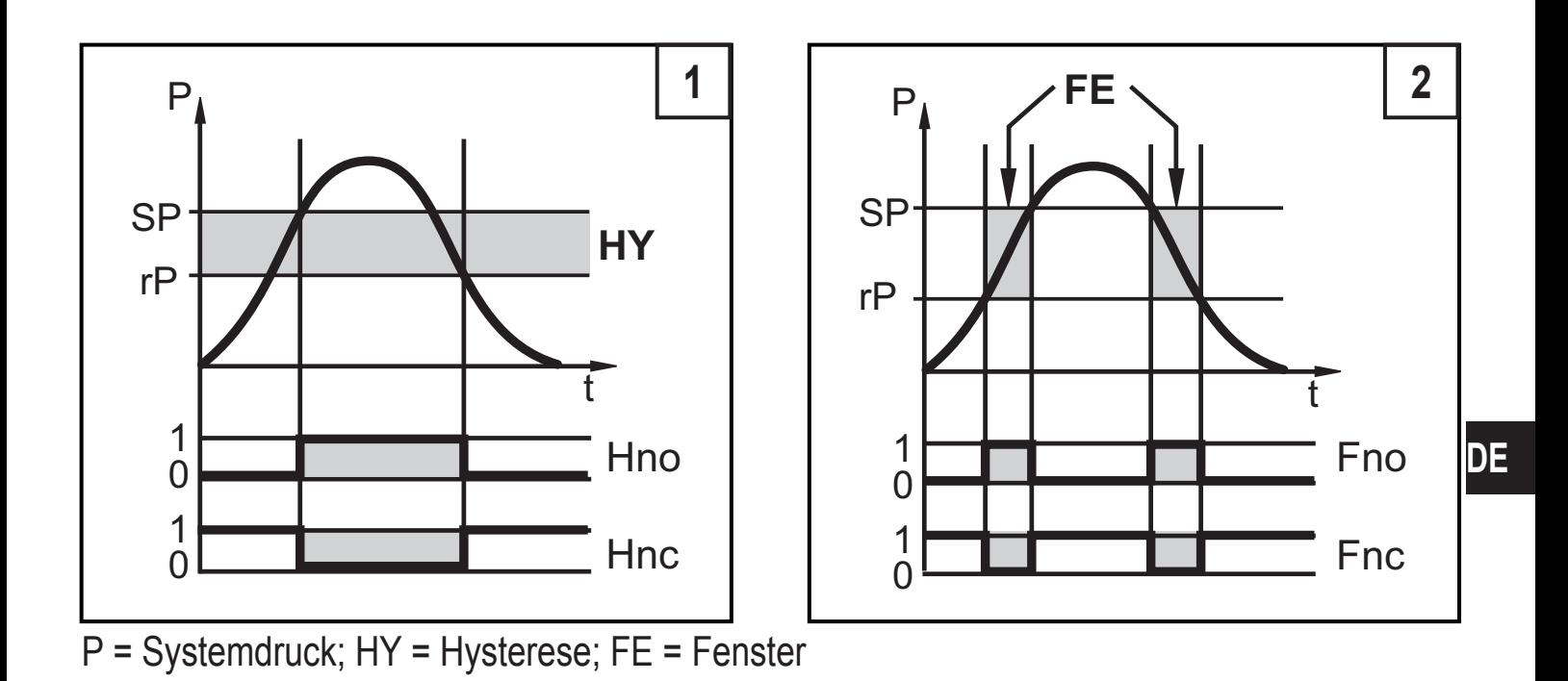

# **4.3 Analogfunktion**

Der Analogausgang ist parametrierbar.

[OU2] legt fest, ob der eingestellte Messbereich abgebildet wird auf 4...20 mA ([OU2] = [I]) oder 20...4 mA ([OU2] = [InEG]).

Die Skalierung kann durch Teachvorgang eingestellt werden oder durch Eingabe eines Werts für die Parameter ASP und AEP.

- • Teachen des Analogstartpunkts [tASP] oder Einstellen des Parameters [ASP] legt fest, bei welchem Messwert das Ausgangssignal 4 mA beträgt (20 mA bei [InEG]).
- Teachen des Analogendpunkts [tAEP] oder Einstellen des Parameters [AEP] legt fest, bei welchem Messwert das Ausgangssignal 20 mA beträgt (4 mA bei [InEG]).

Mindestabstand zwischen [ASP] und [AEP] = 25% des Messbereichsendwerts (Turn-Down 1:4); für PI2799: 25% der Messspanne.

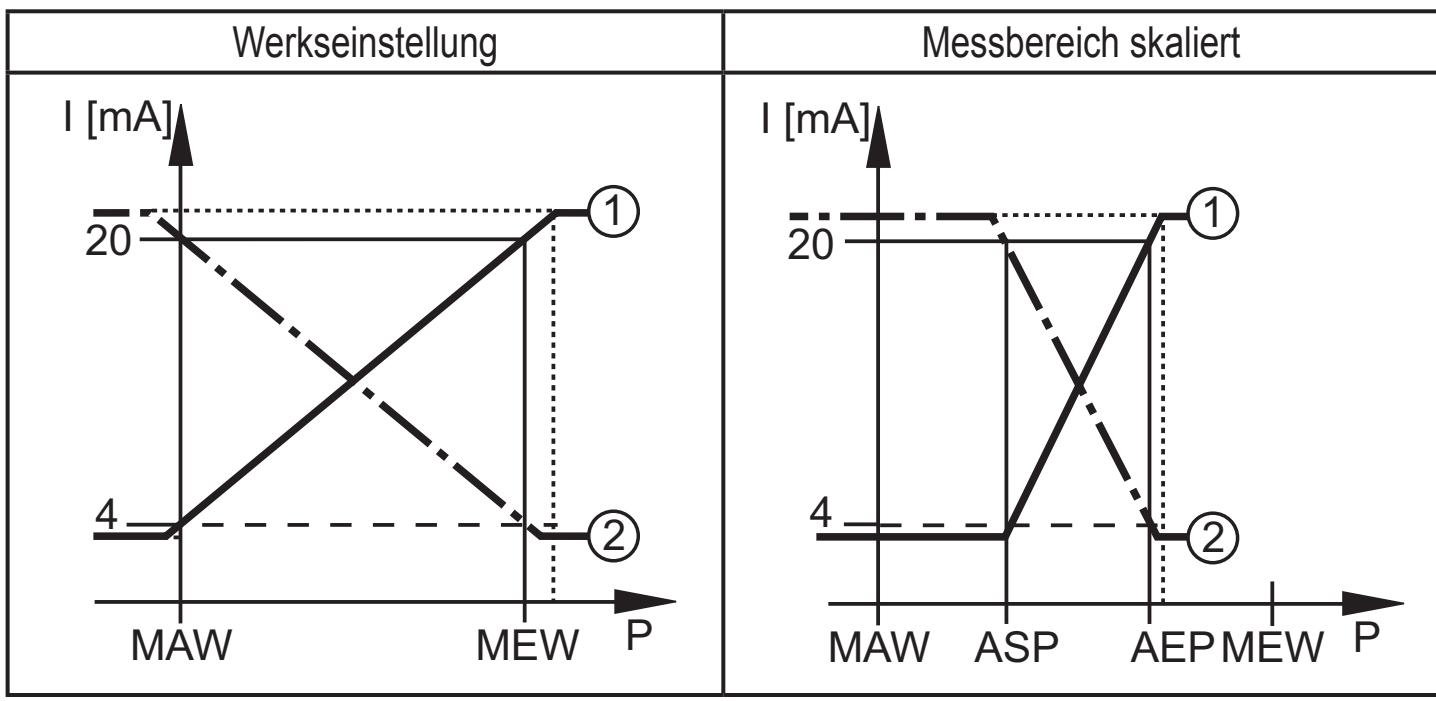

P = Systemdruck, MAW = Messbereichs-Anfangswert, MEW = Messbereichsendwert  $(1)$ :  $[OU2] = [1]$ ;  $(2)$ :  $[OU2] = [InEG]$ 

Im eingestellten Messbereich liegt das Ausgangssignal zwischen 4 und 20 mA  $(1002) = 11$ ) oder zwischen 20 und 4 mA $(1002) = 11$ nEG]). Weiter wird signalisiert:

- Systemdruck oberhalb des Messbereich:
	- Ausgangssignal > 20 mA bei [OU2] = [I].
	- Ausgangssignal 4 bis 3,8 mA bei [OU2] = [InEG].
- Systemdruck unterhalb des Messbereichs:
	- Ausgangssignal 4 bis 3,8 mA bei [OU2] = [I].
	- Ausgangssignal > 20 mA bei [OU2] = [InEG].

# **DE**

# <span id="page-8-0"></span>**4.4 Kundenseitige Kalibrierung**

Die kundenseitige Kalibrierung verändert die Messwertkurve gegenüber den realen Messwerten (Verschiebung / Änderung der Steigung; → 9.4.6 [CAL]).

- Es können zwei Kalibrationspunkte angelegt werden (CP1, CP2). Die beiden Punkte sind voneinander unabhängig.
- Die beiden Kalibrationspunkte müssen sich innerhalb des skalierten Messbereichs befinden (→ 4.3 Drucküberwachung / Analogfunktion).
- Die Nullpunkt-Kalibrierung [COF] beeinflusst die Kalibration der Messwertkurve. Empfehlung: [COF] auf 0 setzen ( $\rightarrow$  9.4.1 [COF]), dann Messwertkurve kalibrieren.

Nach einer Änderung kann die Kalibrierung auf Werkseinstellung zurückgesetzt werden  $(\rightarrow 9.5.2$  [rES]).

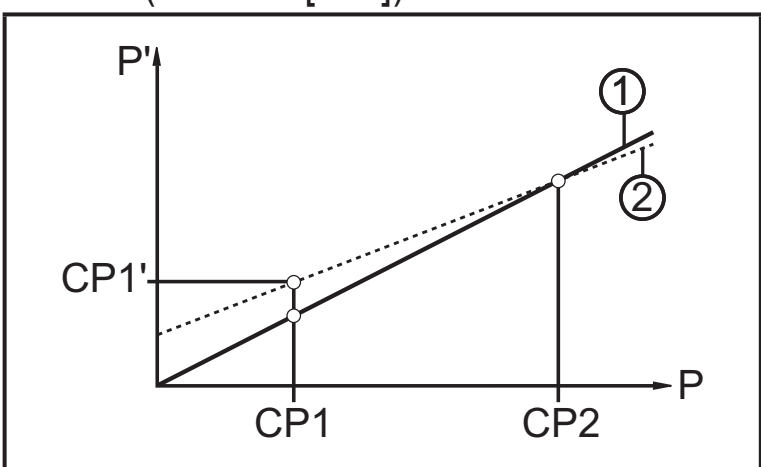

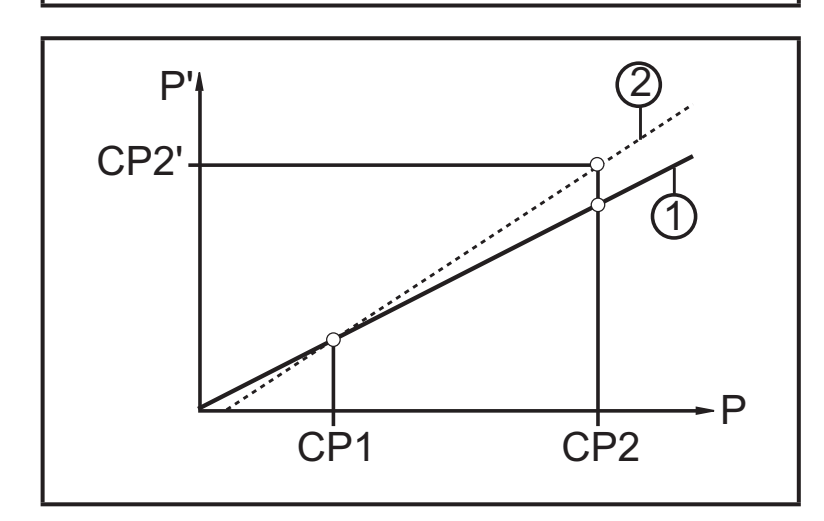

- $\cdot$  P = gemessener Druck;
	- P' = modifizierter Messwert
- CP1 = Kalibrierpunkt 1: CP1' = modifizierter Messwert für CP1
- $\cdot$  CP2 = Kalibrierpunkt 2;
- 1 = Messwertkurve bei Werkseinstellung
- 2 = Messwertkurve nach Kalibrierung
- $\cdot$  P = gemessener Druck;
	- P' = modifizierter Messwert
- $\cdot$  CP1 = Kalibrierpunkt 1; CP2 = Kalibrierpunkt 2; CP2' = modifizierter Messwert für CP2
- • 1 = Messwertkurve bei Werkseinstellung
- 2 = Messwertkurve nach Kalibrierung

<span id="page-9-0"></span>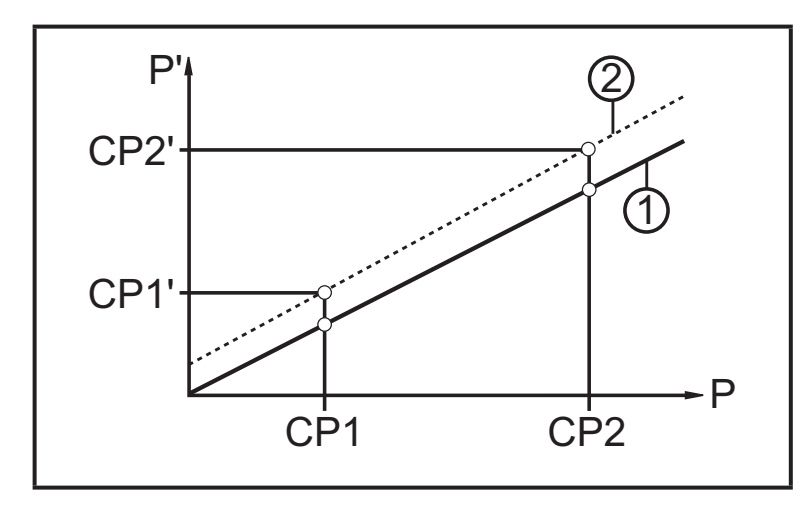

- $\cdot$  P = gemessener Druck: P' = modifizierter Messwert
- $\cdot$  CP1 = Kalibrierpunkt 1; CP1' = modifizierter Messwert für CP1
- • CP2 = Kalibrierpunkt 2; CP2' = modifizierter Messwert für CP2
- 1 = Messwertkurve bei Werkseinstellung
- 2 = Messwertkurve nach Kalibrierung

# **5 Montage**

Vor Ein- und Ausbau des Geräts: Sicherstellen, dass die Anlage druckfrei ist. Beachten Sie bei der Anzeige des Systemdrucks in % der Spanne: "0" bedeutet nicht, dass die Anlage druckfrei ist!

### **Einsatz im Hygienebereich nach 3A**

Ausrichtung des Geräts in Rohrleitungen und Behältern

Beachten Sie für die optimierte Reinigungsmöglichkeit des Messelements entsprechend den 3A-Kriterien für Hygienebereich:

Das Gerät darf nicht am tiefsten Punkt der Rohrleitung oder des Behälters (siehe Abb., Position 5) eingebaut werden, damit das Medium aus dem Bereich des Messelement abfließen kann.

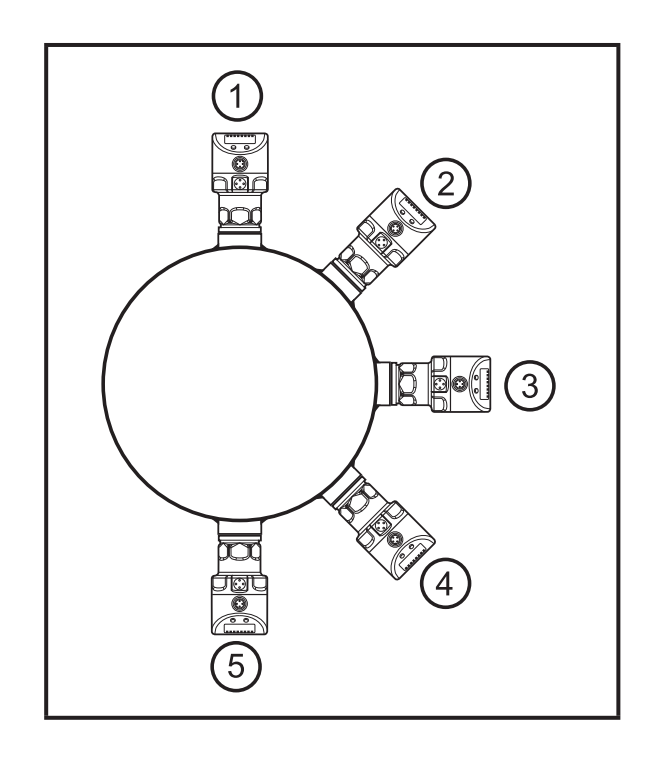

# **Einsatz im Hygienebereich nach EHEDG**

► Auf EHEDG-konforme Einbindung des Sensors in die Anlage achten.

Das Gerät ist adaptierbar an unterschiedliche Prozessanschlüsse. Es bestehen folgende Möglichkeiten:

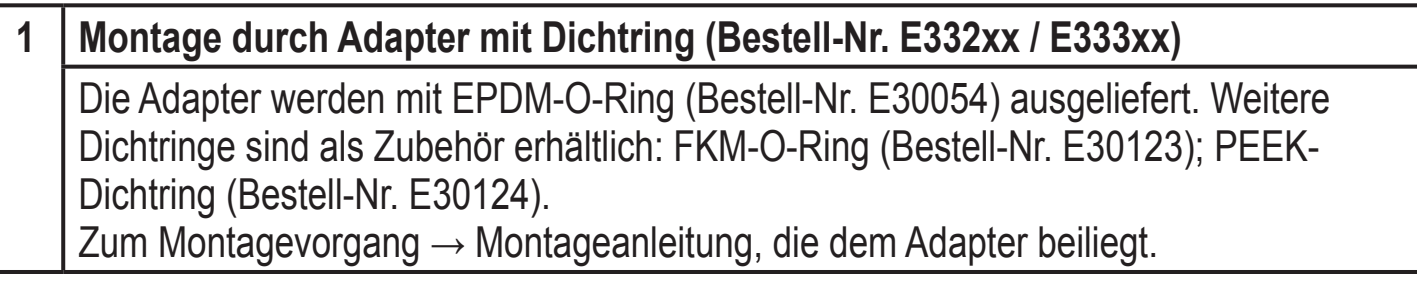

<span id="page-10-0"></span>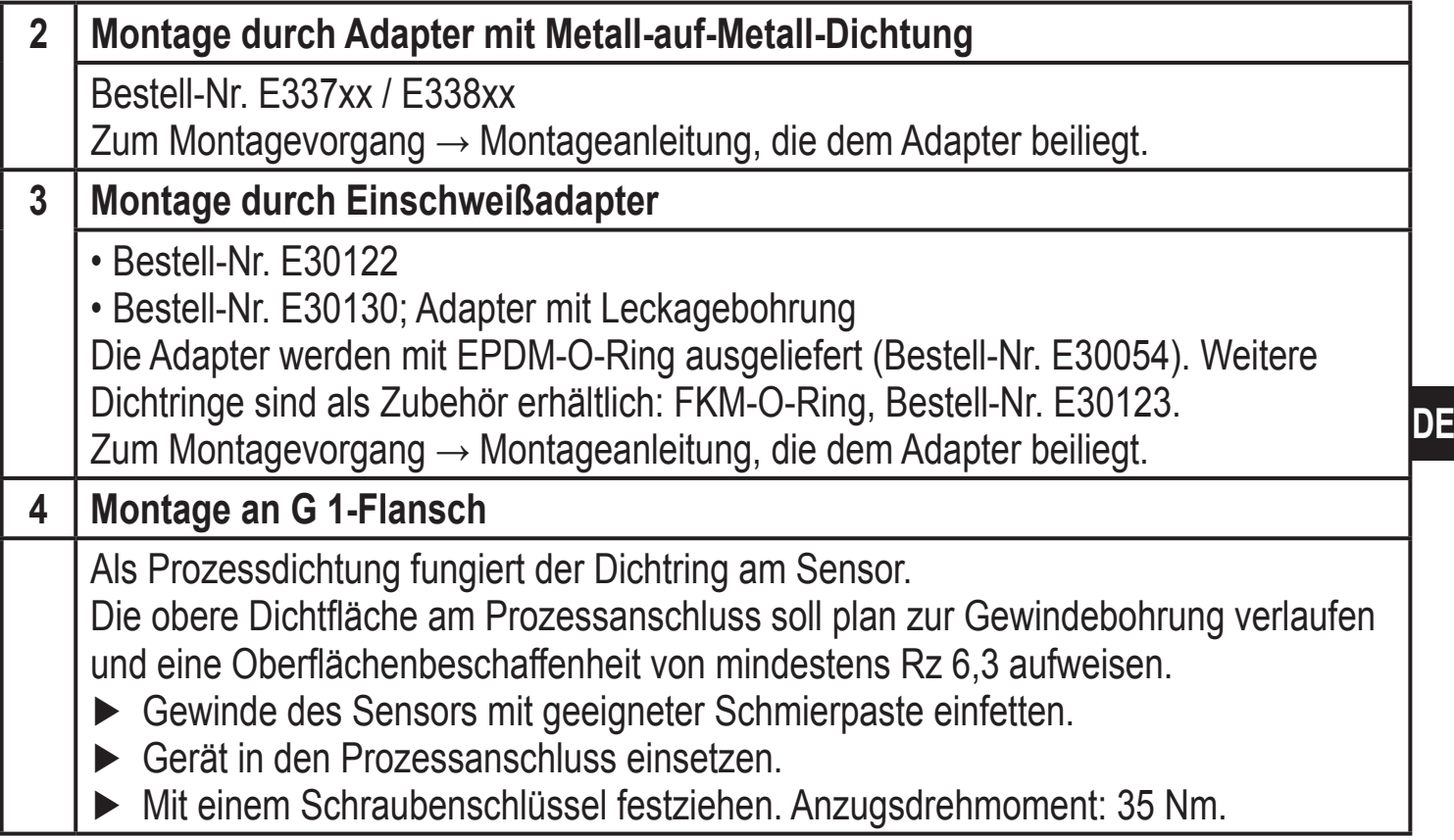

# **6 Elektrischer Anschluss**

- Das Gerät darf nur von einer Elektrofachkraft installiert werden.
- Befolgen Sie die nationalen und internationalen Vorschriften zur Errichtung elektrotechnischer Anlagen.

Spannungsversorgung nach EN 50178, SELV, PELV.

► Anlage spannungsfrei schalten.

 $\mathbf{I}$ 

► Gerät folgendermaßen anschließen:

### **6.1 Anschluss für 2-Leiter-Betrieb**

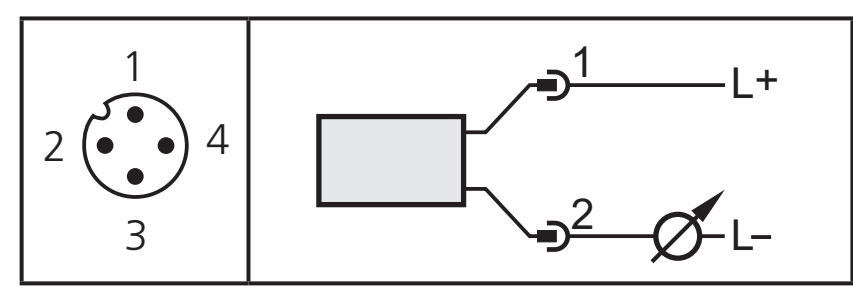

# <span id="page-11-0"></span>**6.2 Anschluss für IO-Link-Parametrierung**

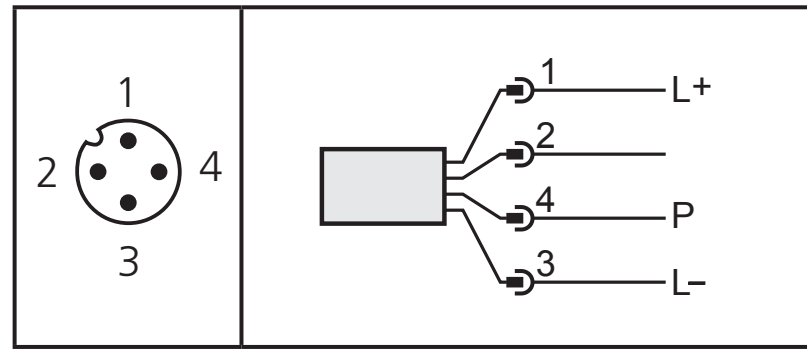

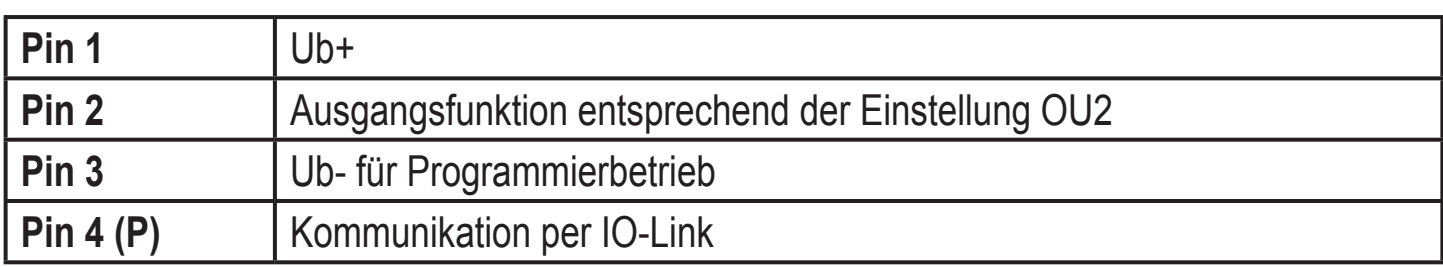

# **6.3 Anschluss für 3-Leiter-Betrieb**

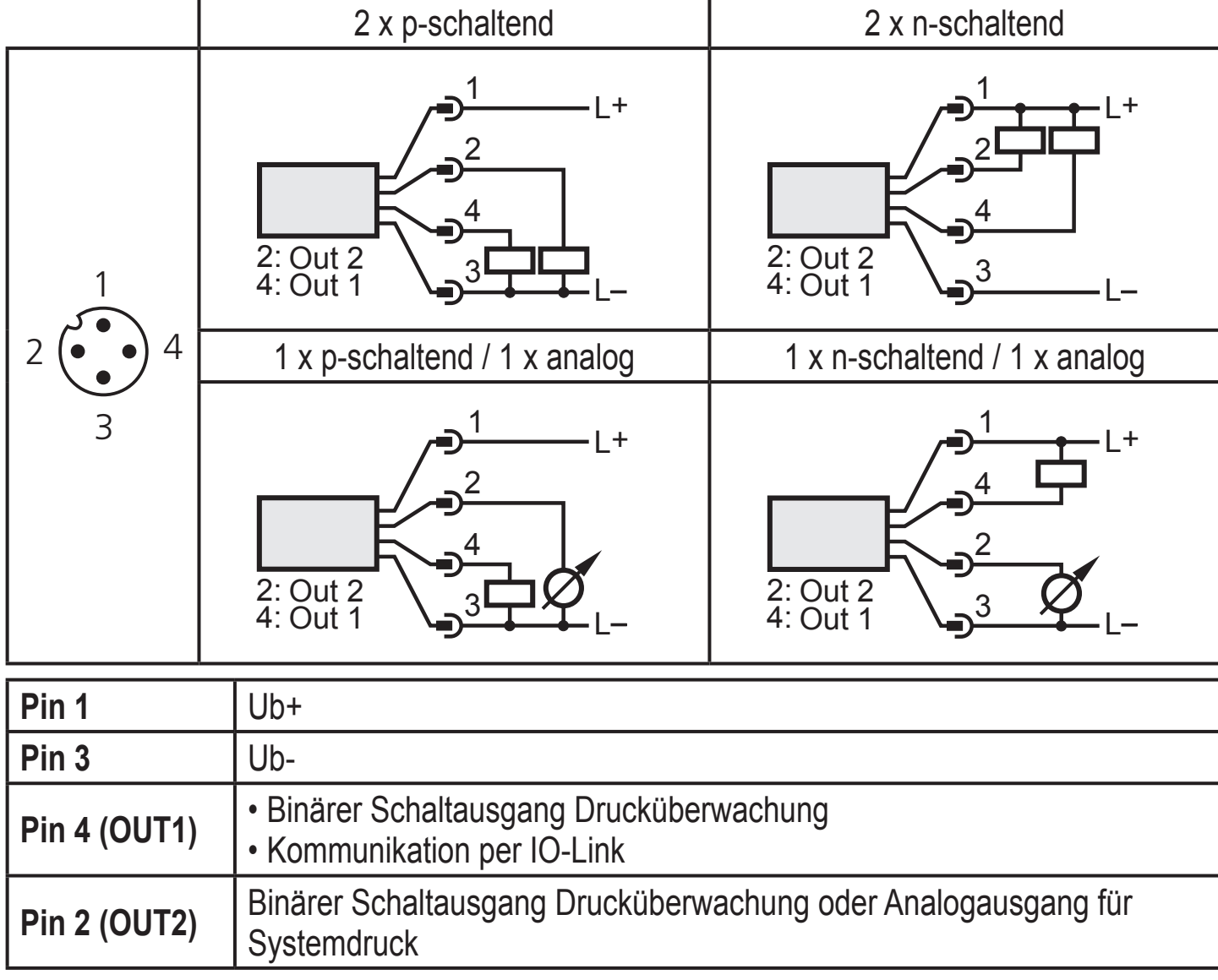

# <span id="page-12-0"></span>**7 Bedien- und Anzeigeelemente**

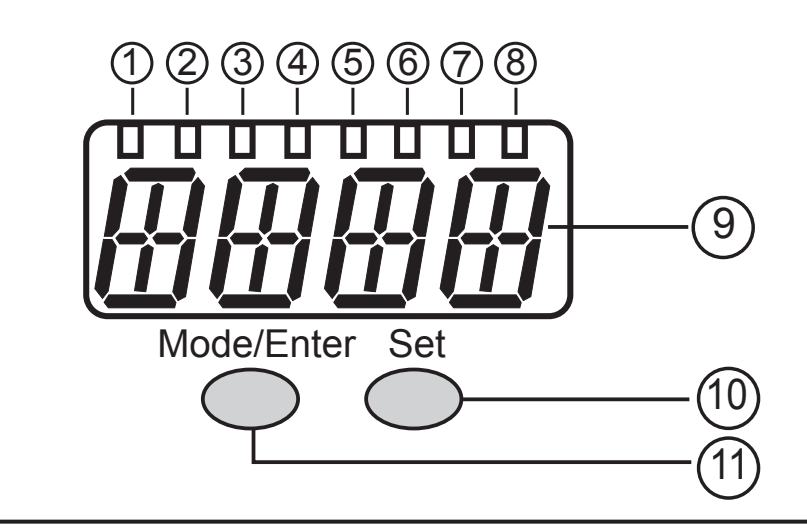

#### **1 bis 8: Indikator-LEDs**

- LED 1 bis LED 5 = Systemdruck in der angegebenen Maßeinheit.
- LED 6 = Systemdruck in % der eingestellten Skalierung des Analogausgangs (Bereich ASP bis AEP), wenn [OU2] als Analogausgang konfiguriert ist. Systemdruck in % des Messbereichsendwerts, wenn [OU2] als Schaltausgang konfigu-
- riert ist.
- LED 7 = Schaltzustand OUT2 (leuchtet, wenn Ausgang 2 durchgeschaltet ist).
- LED 8 = Schaltzustand OUT1 (leuchtet, wenn Ausgang 1 durchgeschaltet ist).

#### **9: Alphanumerische Anzeige, 4-stellig**

- Anzeige des aktuellen Systemdrucks.
- Anzeige der Parameter und Parameterwerte.

#### **10: Taste Set**

- Einstellen der Parameterwerte (kontinuierlich durch Dauerdruck; schrittweise durch Einzeldruck).

#### **11: Taste Mode/Enter**

- Anwahl der Parameter und Bestätigen der Parameterwerte.

# <span id="page-13-0"></span>**8 Menü**

# **8.1 Menüstruktur: Hauptmenü**

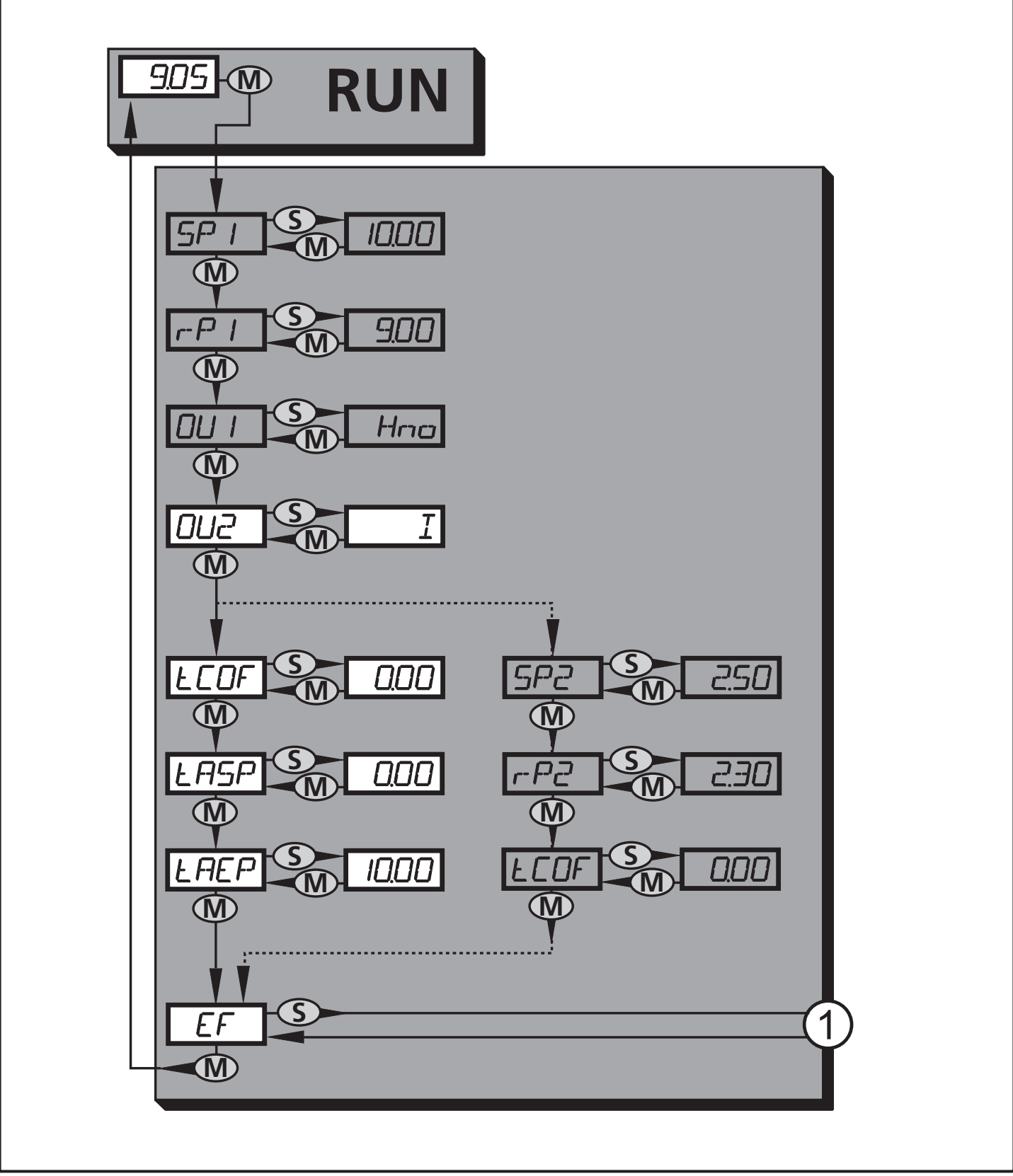

1: Übergang zu Menü-Ebene 2 (Erweiterte Funktionen) Grau unterlegte Menüpunkte (SP1) sind im 2-Leiter-Betrieb nicht aktiv

# <span id="page-14-0"></span>**8.2 Erläuterung zum Hauptmenü**

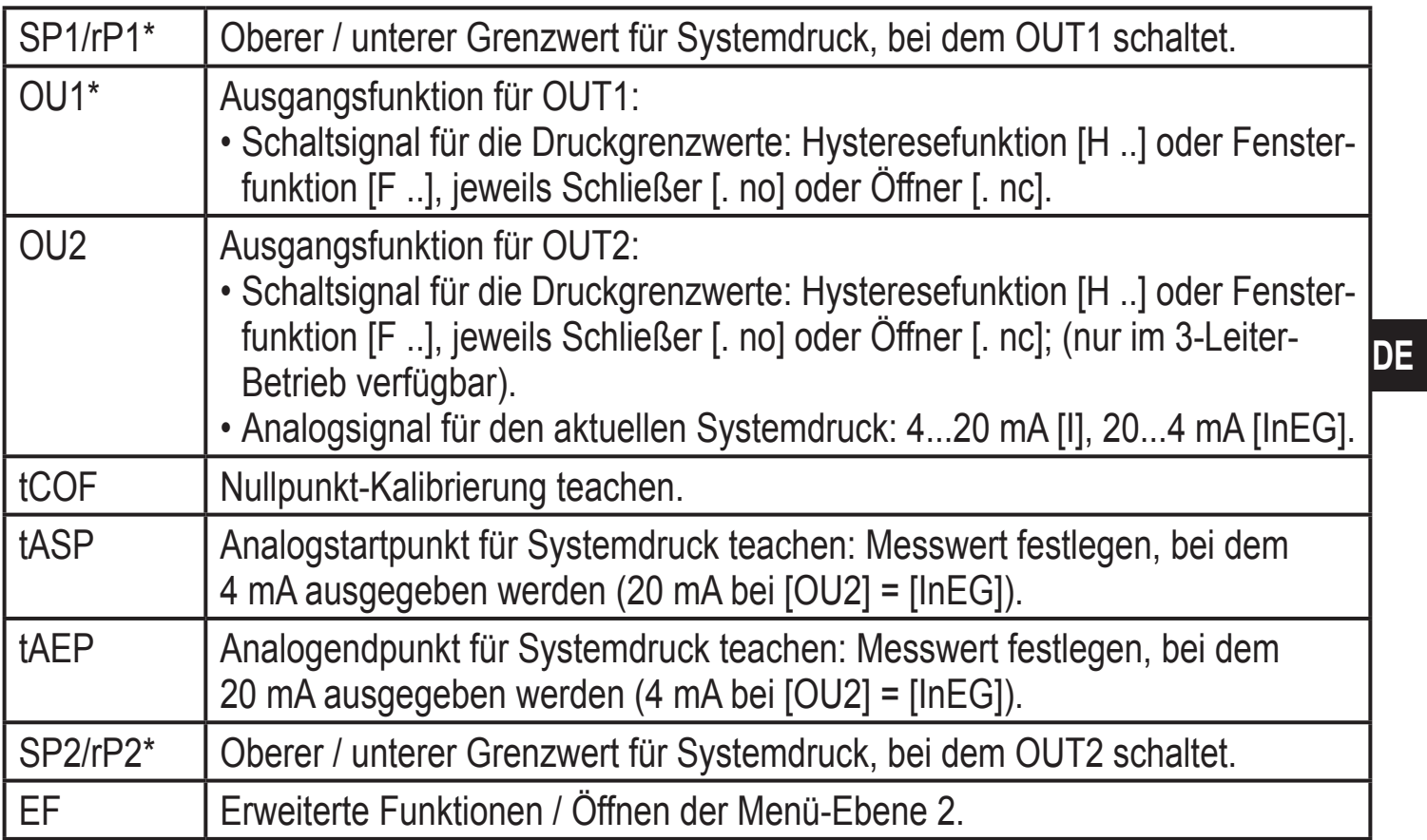

\* Menüpunkte im 2-Leiter-Betrieb nicht aktiv

### <span id="page-15-0"></span>**8.3 Menüstruktur: Ebene 2 (Erweiterte Funktionen)**

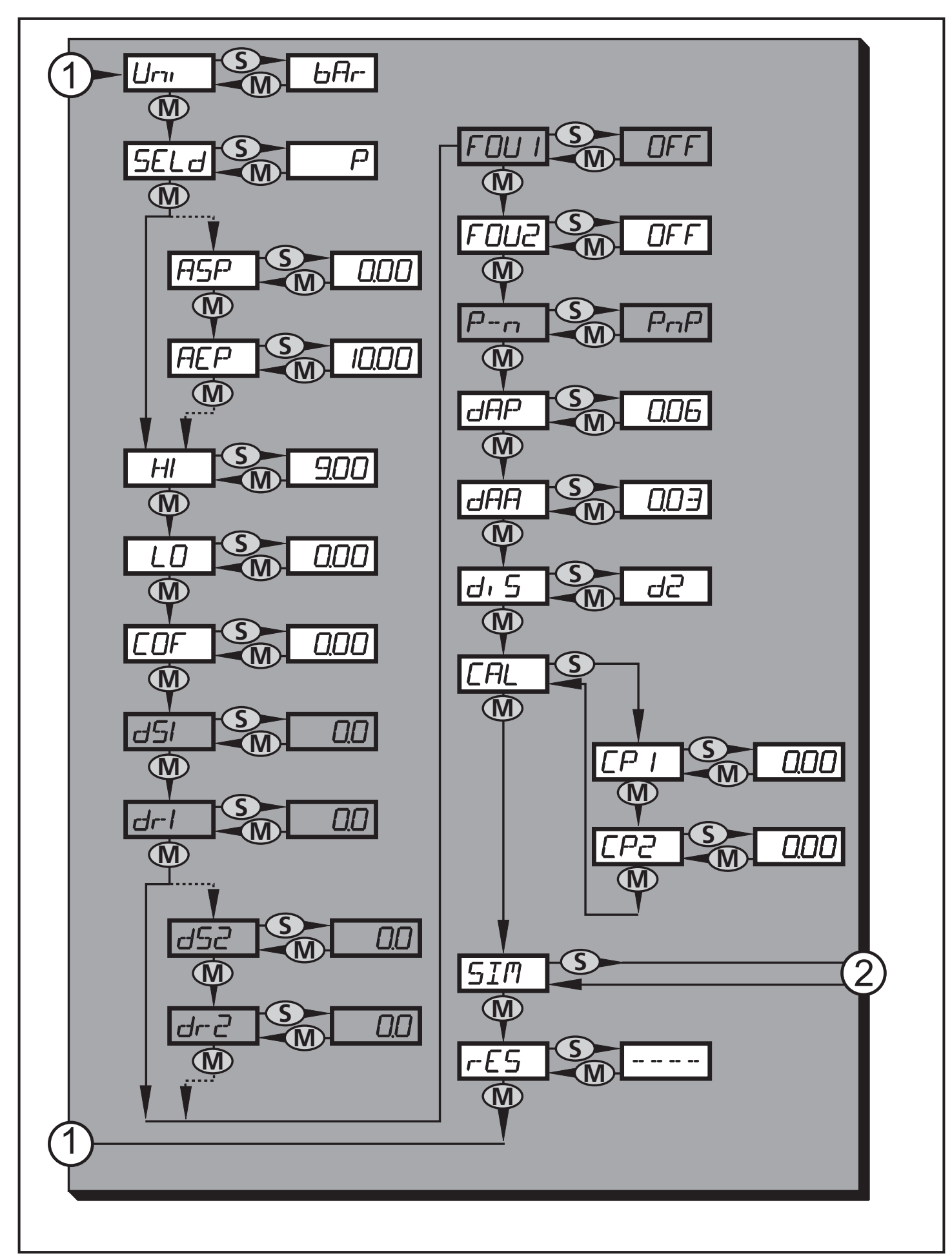

16 1: Übergang zum Hauptmenü; 2: Übergang zu Menü-Ebene 3 (Simulation) Grau unterlegte Menüpunkte ( ASP ) sind im 2-Leiter-Betrieb nicht aktiv

# <span id="page-16-0"></span>**8.4 Erläuterung zu Menü-Ebene 2**

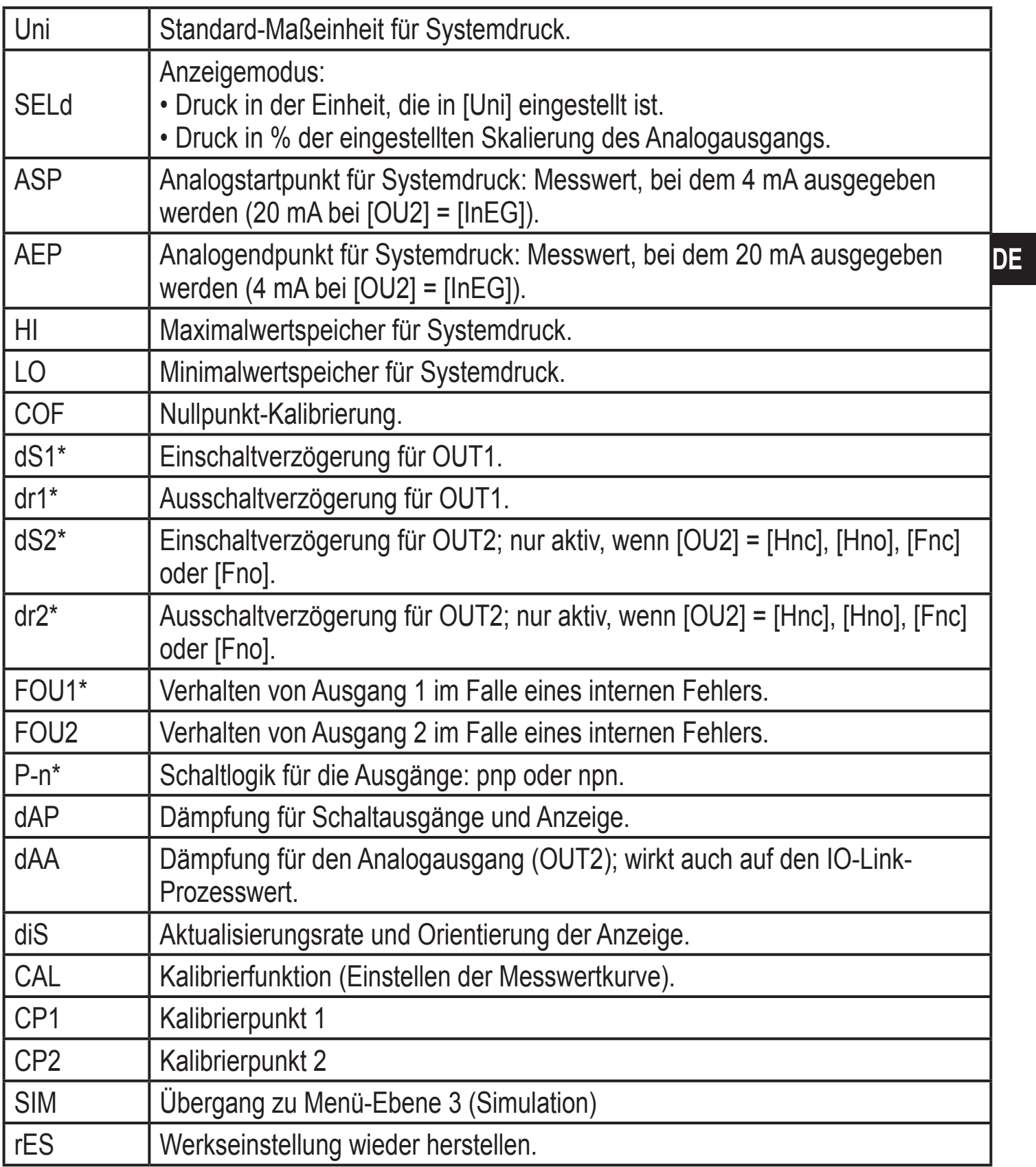

\* Menüpunkte im 2-Leiter-Betrieb nicht aktiv

# <span id="page-17-0"></span>**8.5 Menüstruktur: Ebene 3 (Simulation)**

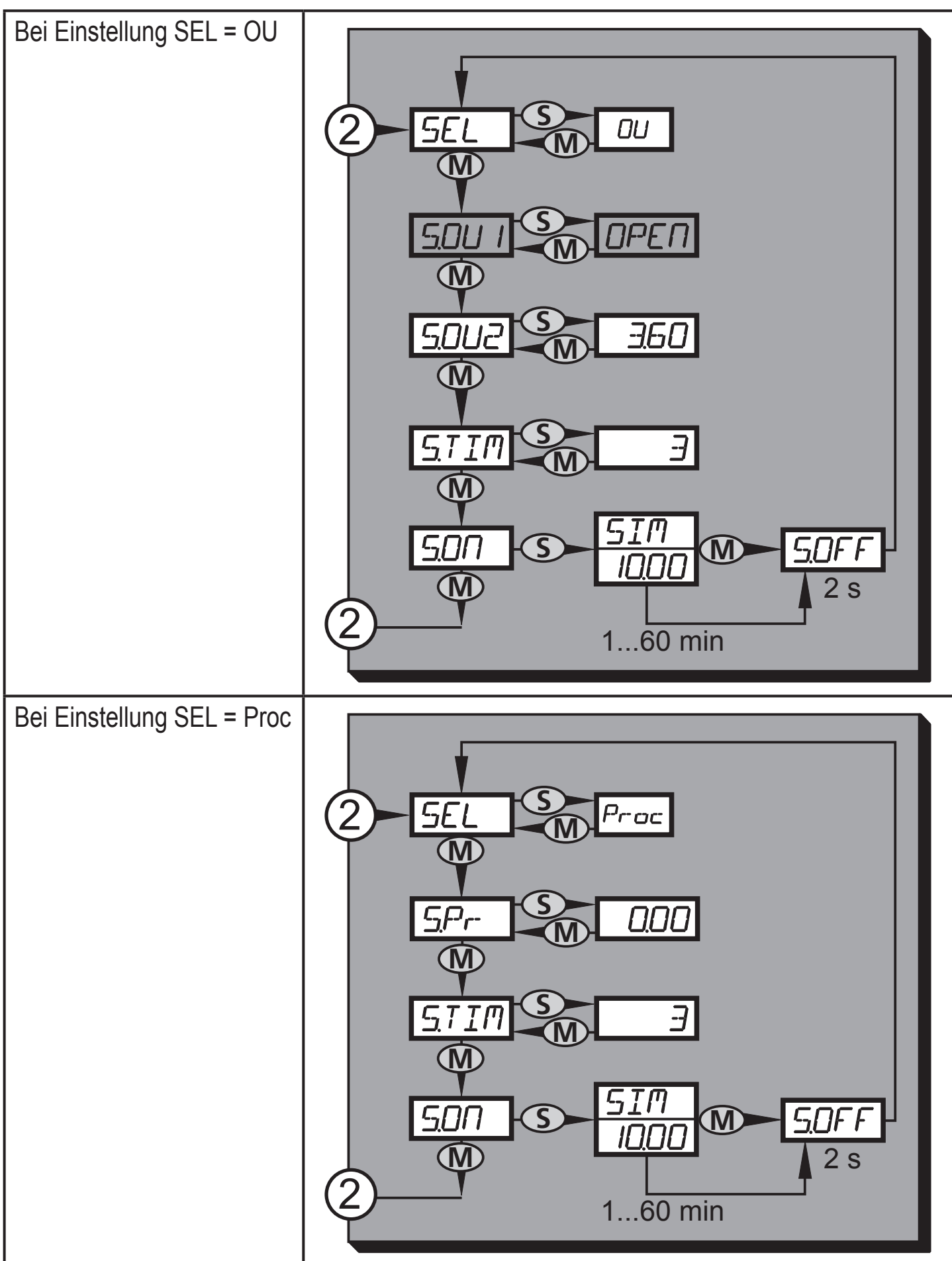

2: Übergang zu Menü-Ebene 2 (Erweiterte Funktionen) Grau unterlegte Menüpunkte (S.OU1) sind im 2-Leiter-Betrieb nicht aktiv

# <span id="page-18-0"></span>**8.6 Erläuterung zu Menü-Ebene 3**

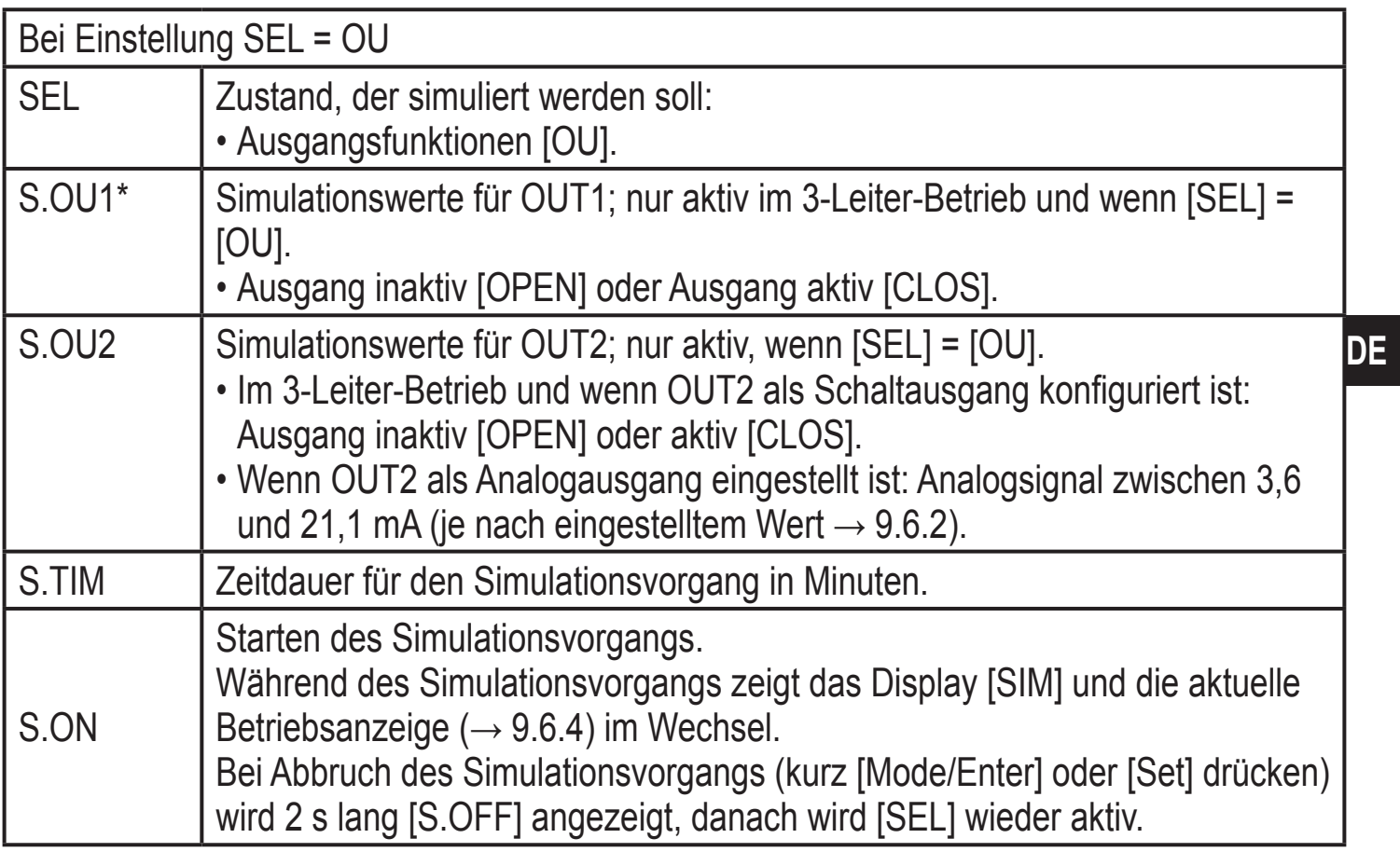

\* Menüpunkt im 2-Leiter-Betrieb nicht aktiv

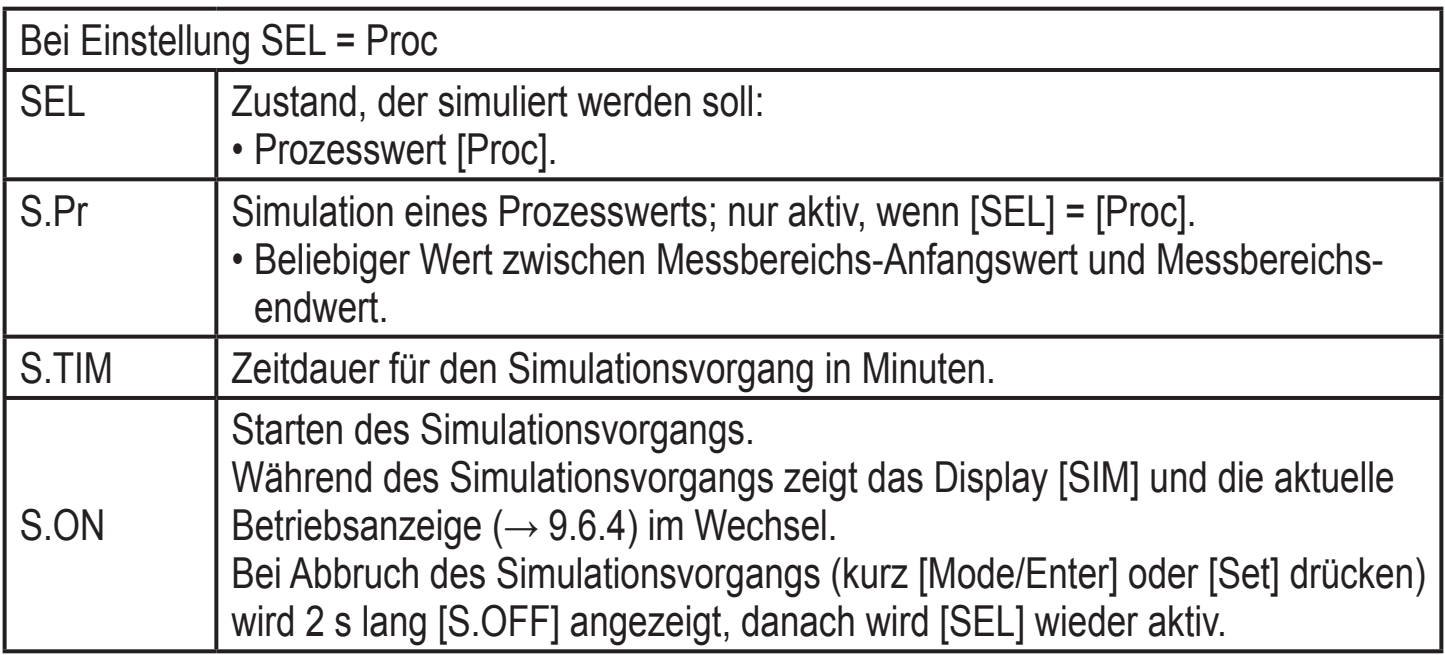

# <span id="page-19-0"></span>**9 Parametrieren**

Während des Parametriervorgangs bleibt das Gerät im Arbeitsbetrieb. Es führt seine Überwachungsfunktionen mit den bestehenden Parametern weiter aus, bis die Parametrierung abgeschlossen ist.

Ausnahmen: Änderungen der Parameter COF (→ 9.4.1), CP1 und CP2 (→ 9.4.7) werden sofort wirksam.

# **9.1 Parametriervorgang allgemein**

Jede Parametereinstellung benötigt 3 Schritte:

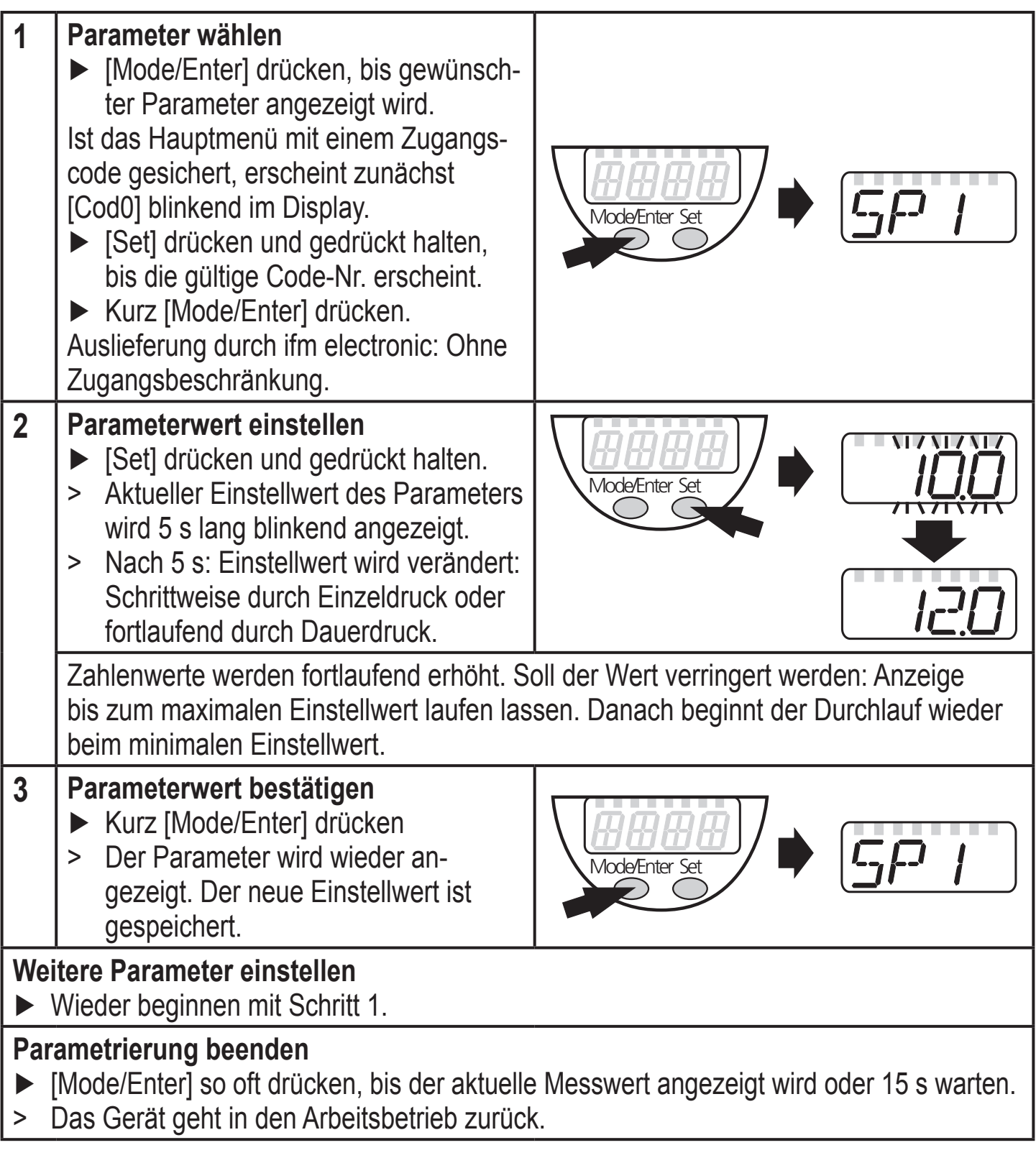

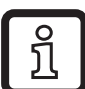

Im 2-Leiter-Betrieb sind diejenigen Menüpunkte nicht aktiv, die sich auf Schaltfunktionen beziehen ( $\rightarrow$  8 Menüstruktur); zudem sind bei einigen Menüpunkten diejenigen Parameterwerte nicht wählbar, die sich auf Schaltfunktionen beziehen.

- Wird [SLoc] angezeigt bei dem Versuch, einen Parameterwert zu ändern, ist der Sensor per Software verriegelt. Diese Verriegelung kann nur mit einer Parametriersoftware aufgehoben werden.
- Bei Parametrierung mit Benutzeroberfläche des Programms ifm Container werden die Werte in vorgegebenen Feldern eingestellt.
- • Für IO-Link-Parametrierung → gerätespezifische Parametrierlisten unter: www. ifm.com
- Wechsel von Menü-Ebene 1 zu Menü-Ebene 2:

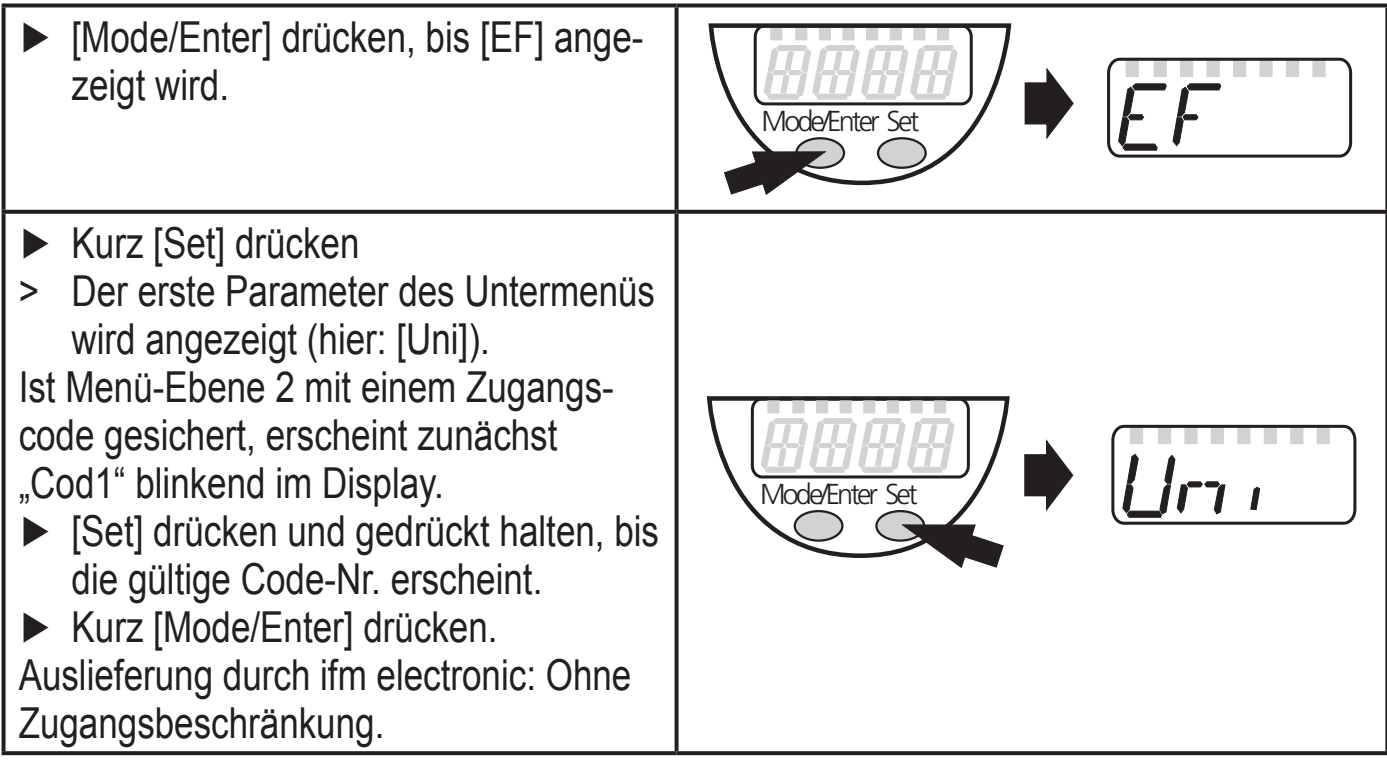

- Verriegeln / entriegeln Das Gerät lässt sich elektronisch verriegeln, so dass unbeabsichtigte Fehleingaben verhindert werden.
	- ► Sicherstellen, dass das Gerät im normalen Arbeitsbetrieb ist.
	- ► [Mode/Enter] + [Set] 10 s lang drücken.
	- > [Loc] wird angezeigt.

Mode/Enter Set  $10<sub>s</sub>$ 

Während des Betriebs: [Loc] wird kurzzeitig angezeigt, wenn versucht wird, Parameterwerte zu ändern.

<span id="page-21-0"></span>Zum Entriegeln:

- ► [Mode/Enter] + [Set] 10 s lang drücken.
- > [uLoc] wird angezeigt.

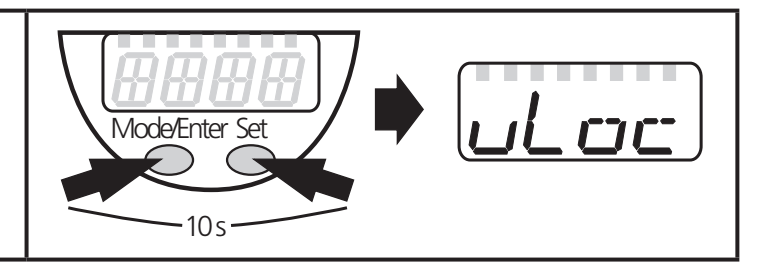

Auslieferungszustand: Nicht verriegelt.

#### • Timeout:

Wird während der Einstellung eines Parameters 15 s lang keine Taste gedrückt, geht das Gerät mit unverändertem Wert in den Arbeitsbetrieb zurück.

# **9.2 Anzeige konfigurieren (optional)**

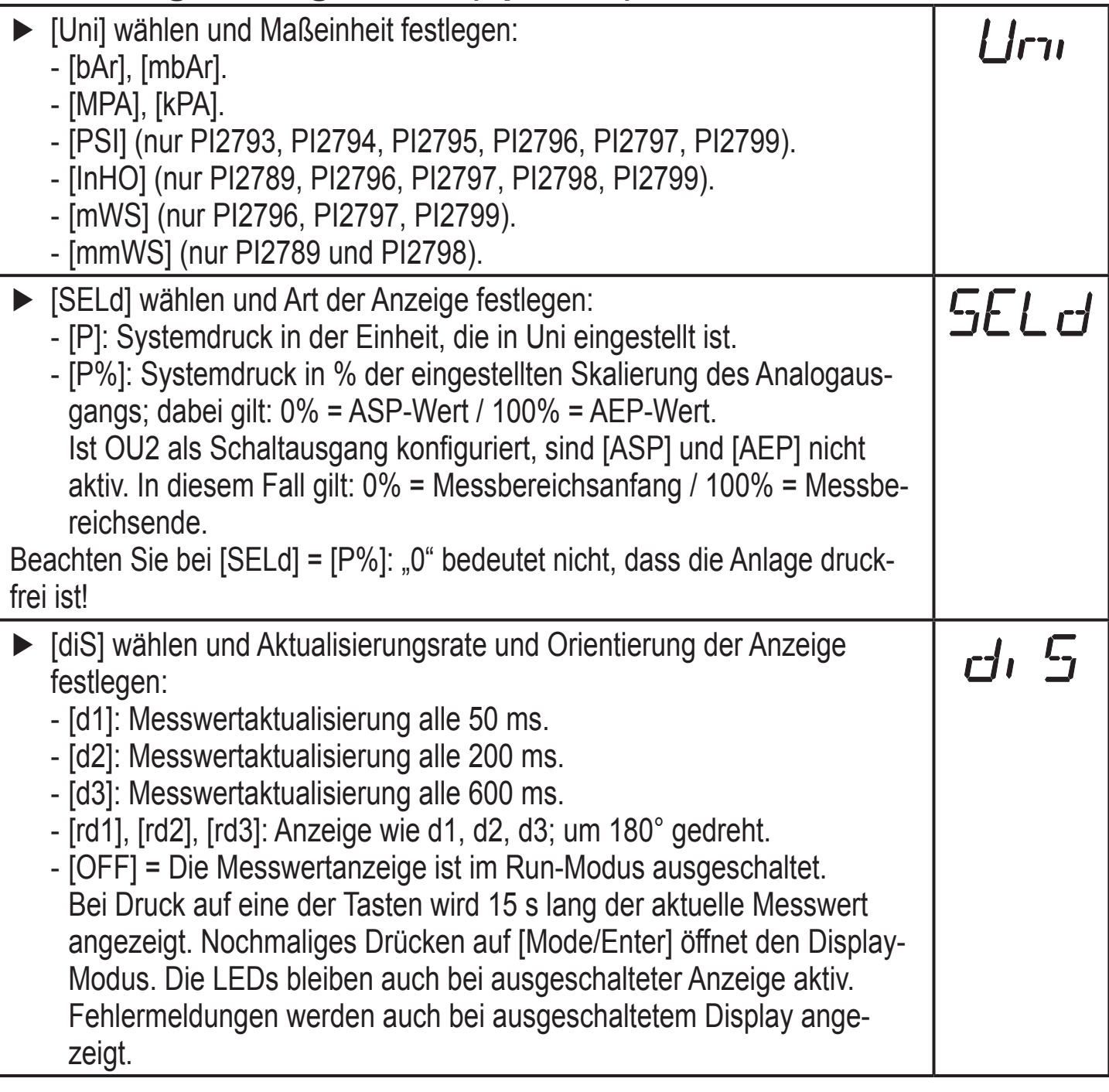

# <span id="page-22-0"></span>**9.3 Ausgangssignale festlegen**

# **9.3.1 Ausgangsfunktionen festlegen**

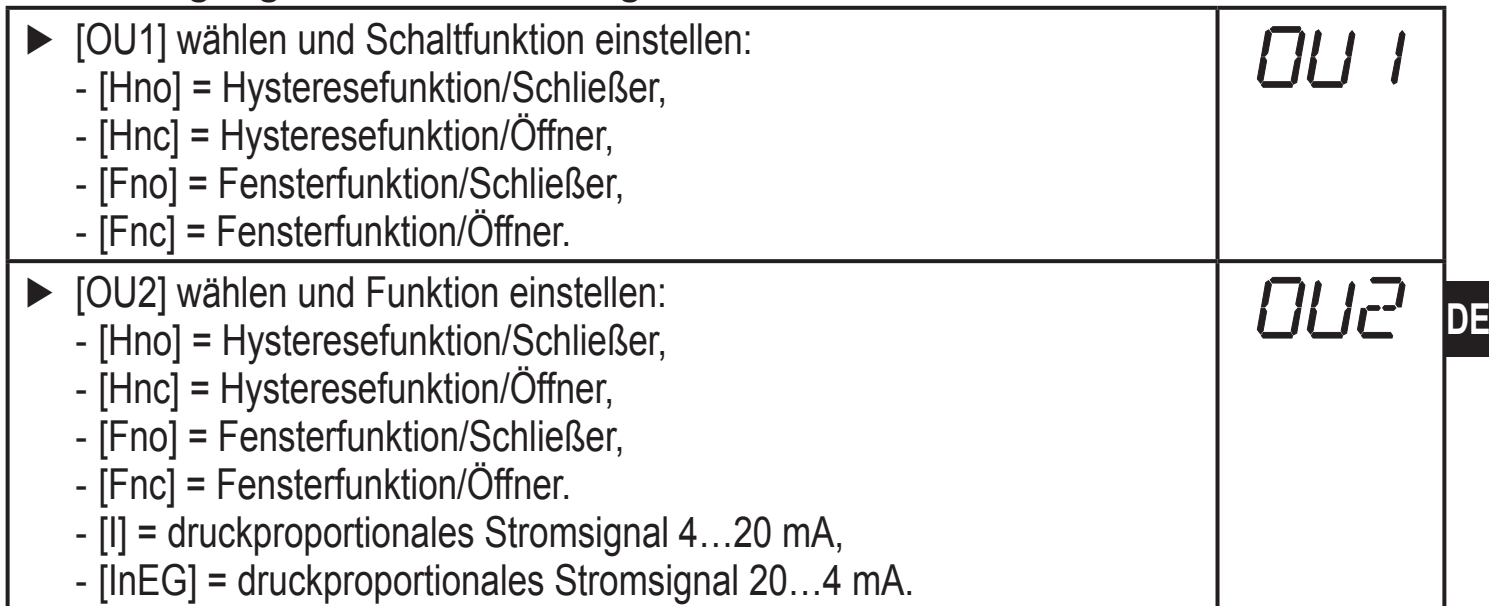

### **9.3.2 Schaltgrenzen festlegen**

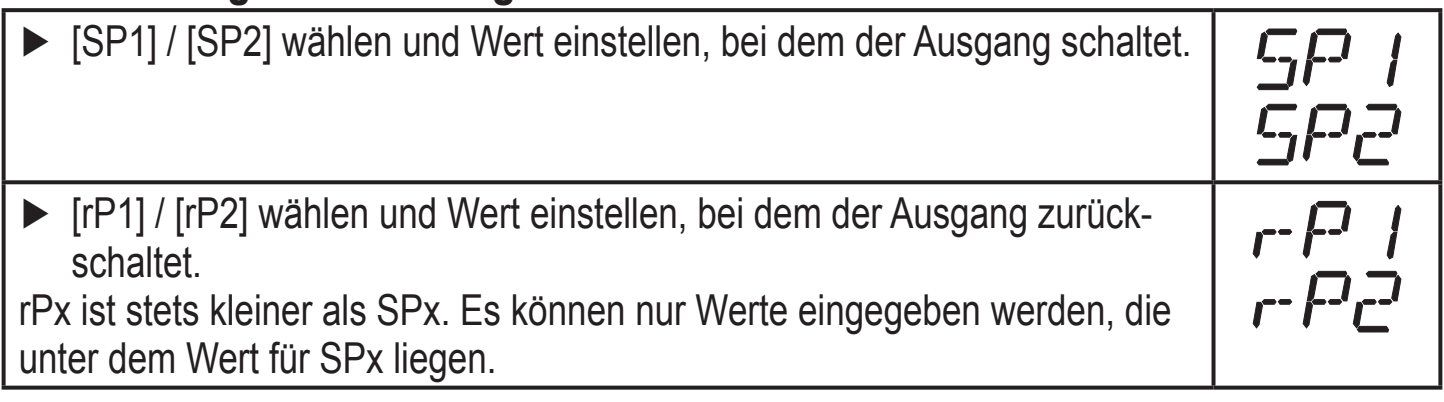

# **9.3.3 Analogwert für OUT2 skalieren**

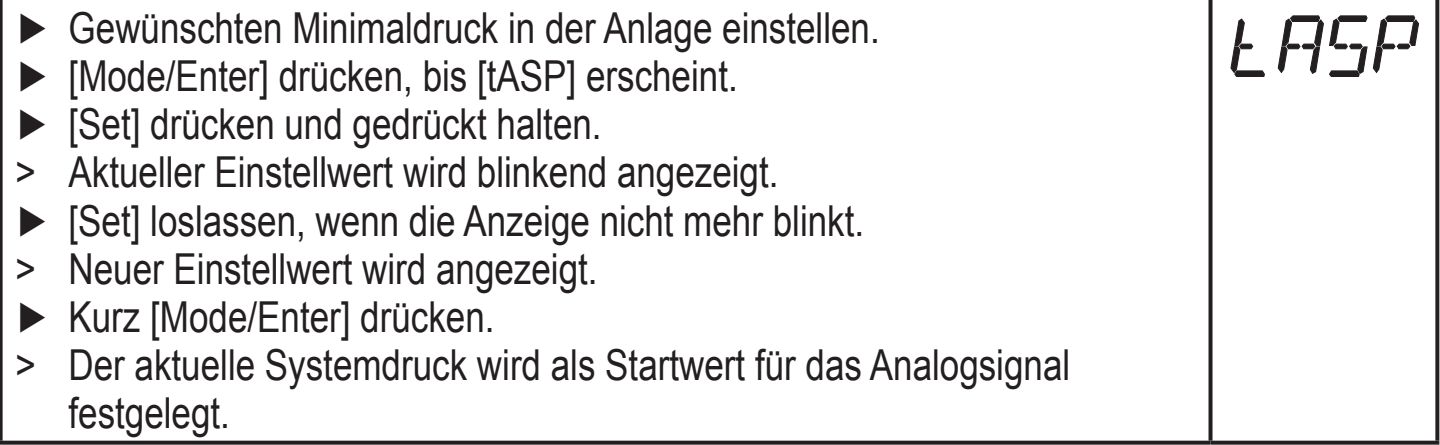

<span id="page-23-0"></span>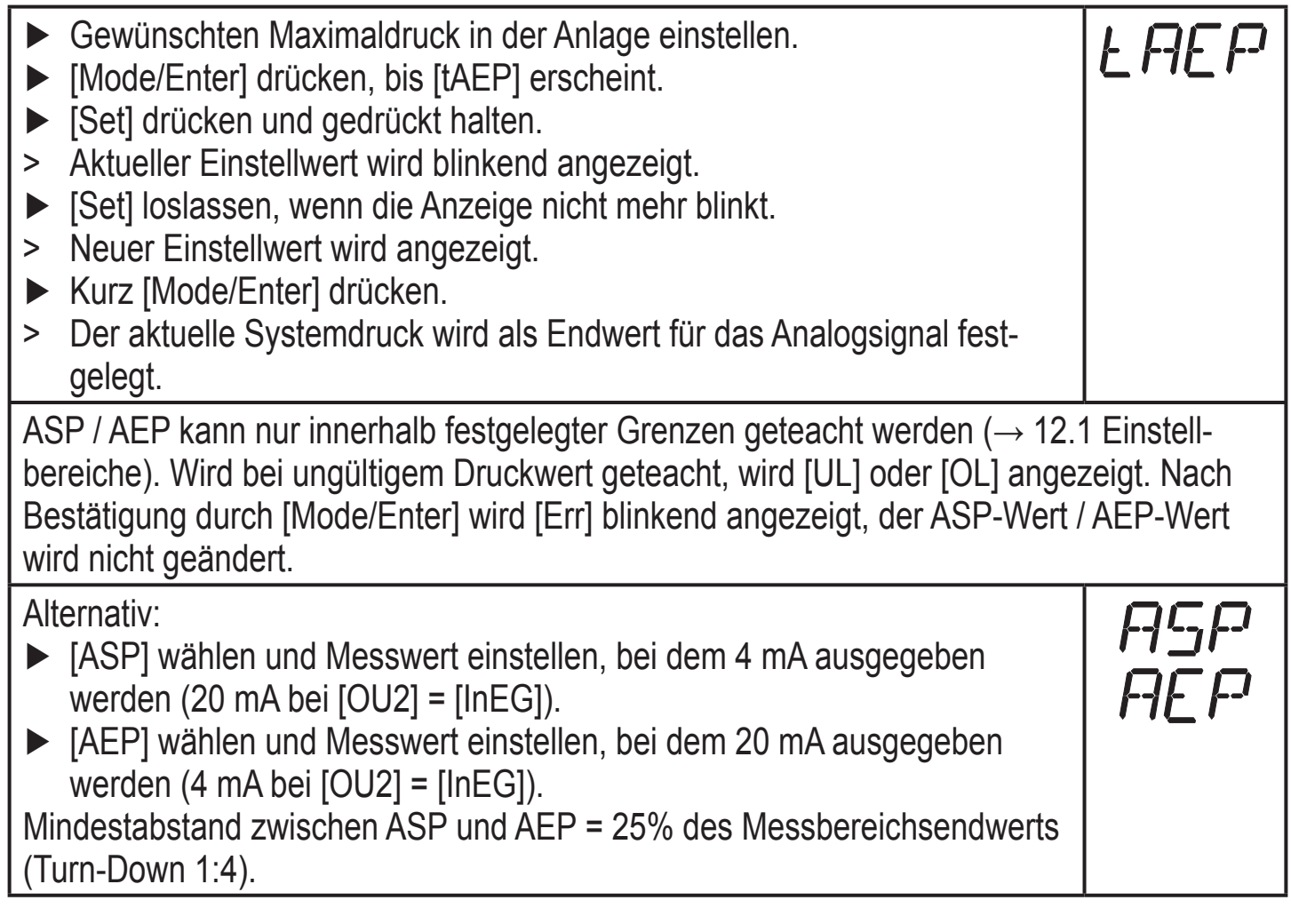

# **9.4 Benutzereinstellungen (optional)**

# **9.4.1 Nullpunkt-Kalibrierung durchführen**

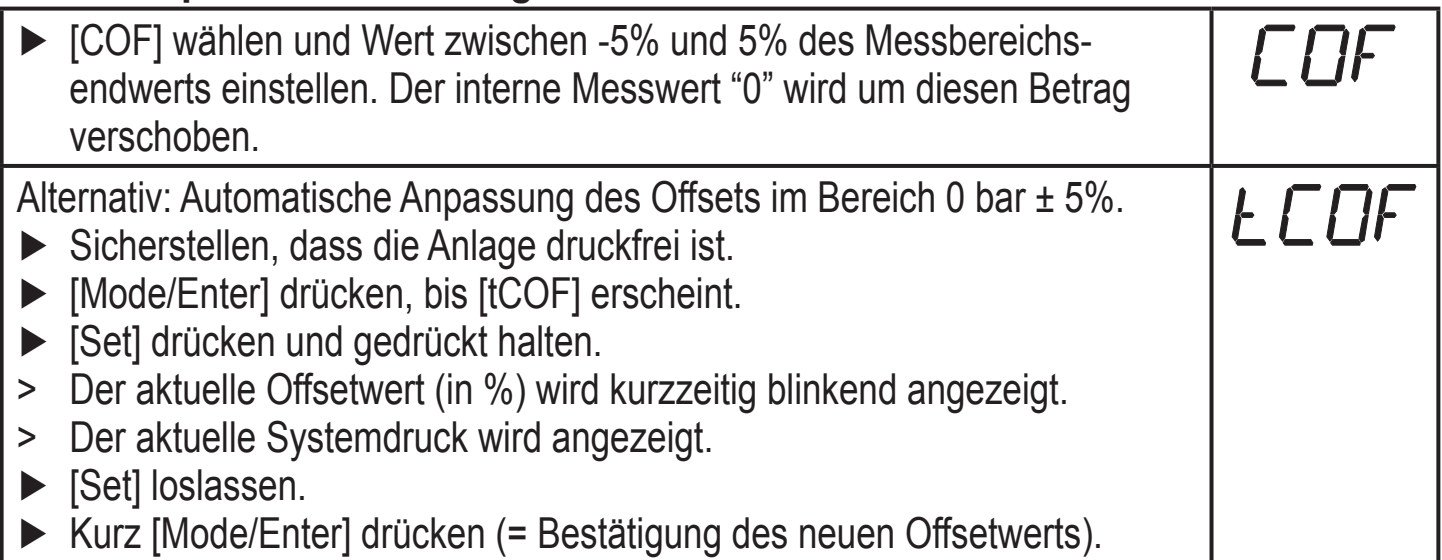

# <span id="page-24-0"></span>**9.4.2 Fehlerverhalten der Ausgänge einstellen**

**DE** ► [FOU1] wählen und Wert festlegen: - [On] = Ausgang 1 schaltet im Fehlerfall EIN. - [OFF] = Ausgang 1 schaltet im Fehlerfall AUS. - [OU] = Ausgang 1 schaltet unabhängig vom Fehlerfall wie mit den Parametern SP1, rP1 und OU1 festgelegt. ► [FOU2] wählen und Wert festlegen: - [On] = Ausgang 2 schaltet im Fehlerfall EIN, das Analogsignal geht auf den oberen Anschlagwert. - [OFF] = Ausgang 2 schaltet im Fehlerfall AUS, das Analogsignal geht auf den unteren Anschlagwert. - [OU] = Ausgang 2 schaltet unabhängig vom Fehlerfall wie mit den Parametern SP2, rP2, OU2 festgelegt. Das Analogsignal entspricht dem Messwert.

Fehleranzeigen  $\rightarrow$  10.3

### **9.4.3 Verzögerungszeit für die Schaltausgänge festlegen**

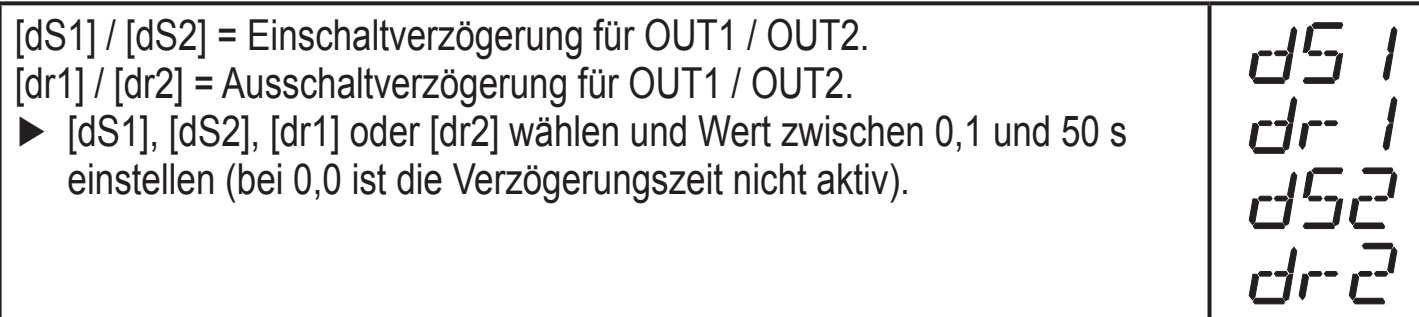

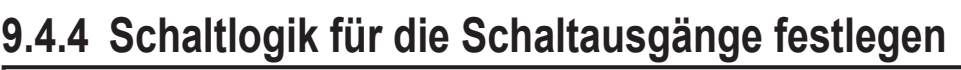

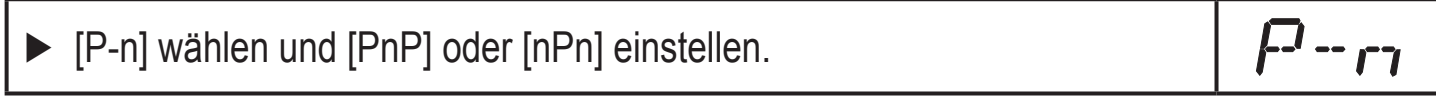

# **9.4.5 Dämpfung für das Schaltsignal festlegen**

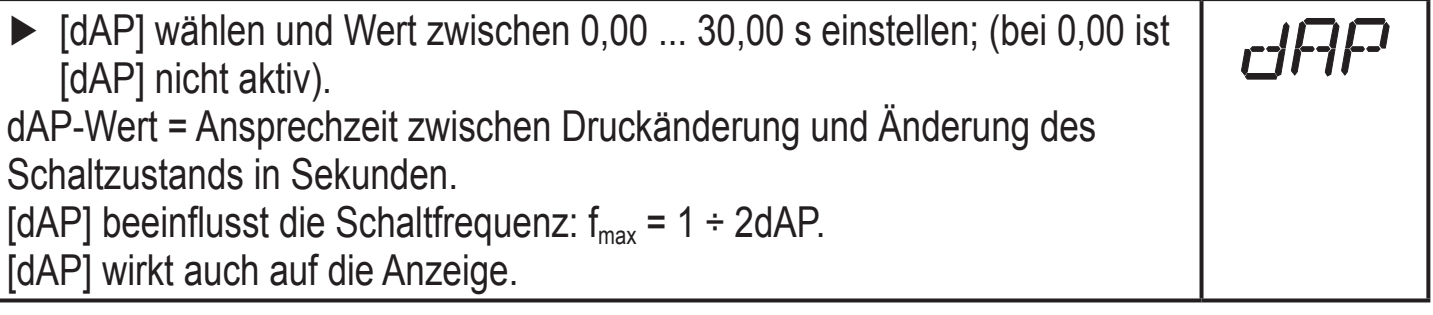

# **9.4.6 Dämpfung für das Analogsignal festlegen**

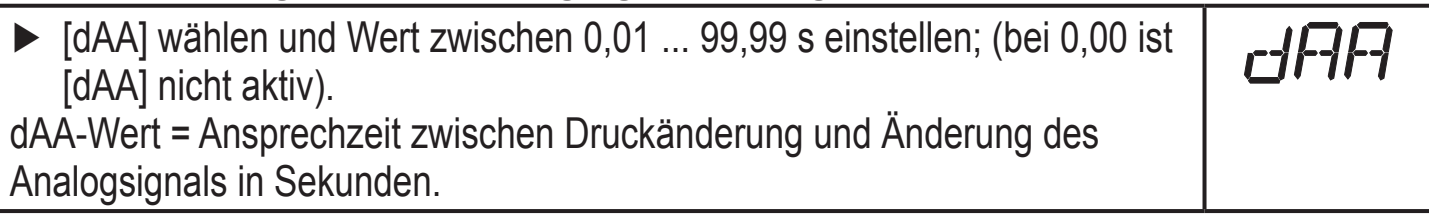

### <span id="page-25-0"></span>**9.4.7 Messwertkurve kalibrieren**

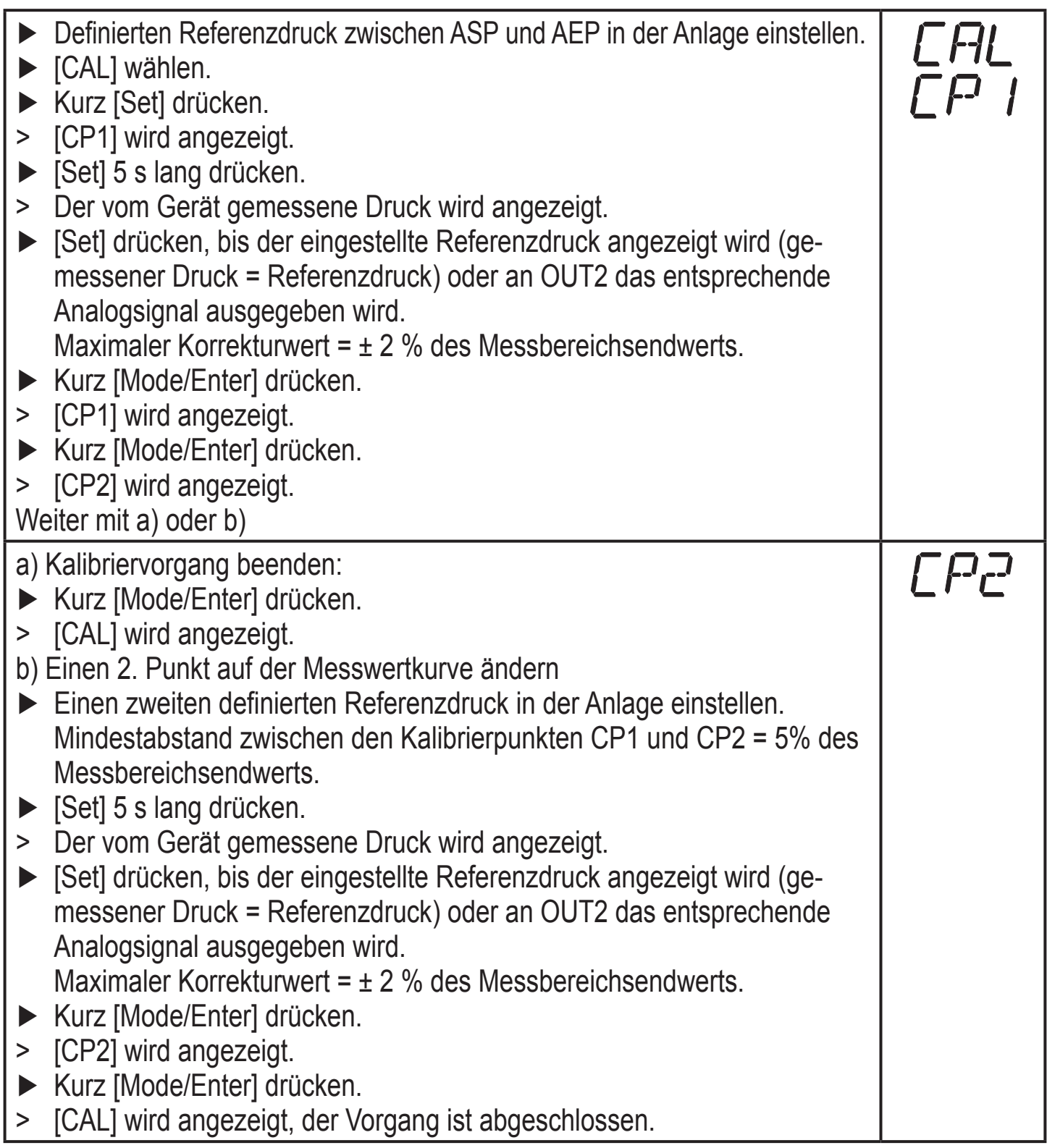

# **9.5 Service-Funktionen**

# **9.5.1 Ablesen der Min-/Maxwerte für Systemdruck**

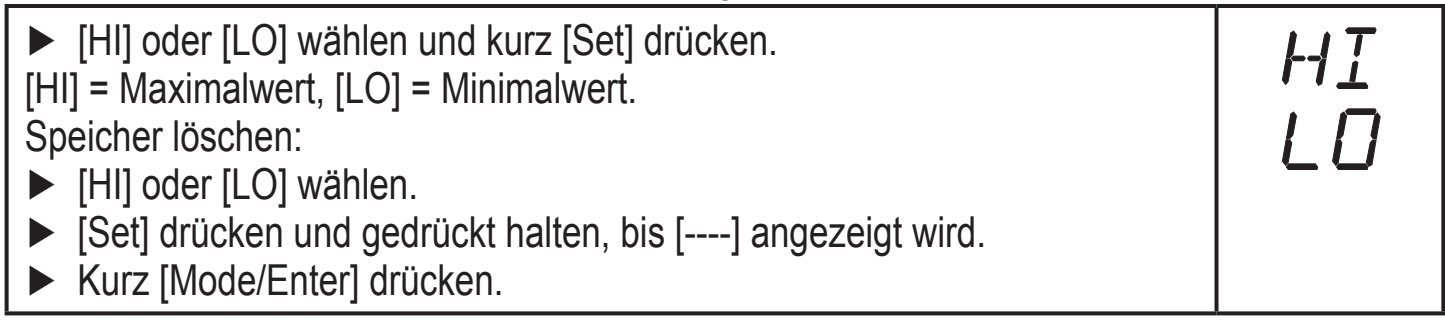

# <span id="page-26-0"></span>**9.5.2 Alle Parameter auf Werkseinstellung zurücksetzen**

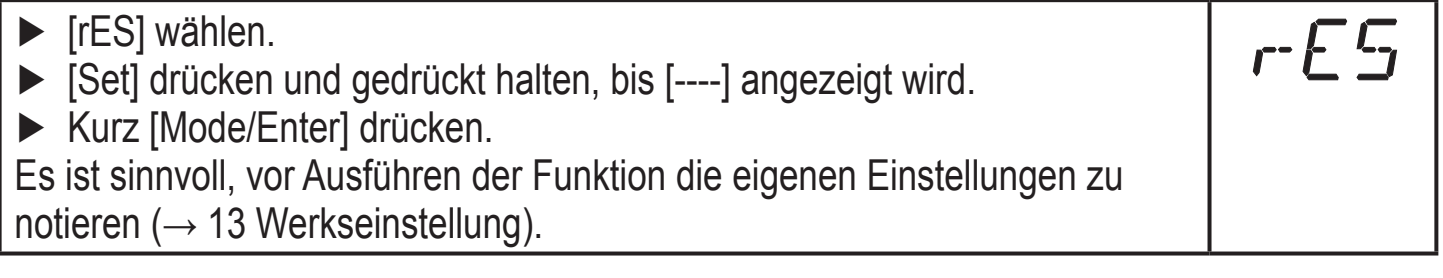

# **9.6 Simulationsfunktion**

#### **9.6.1 Menü-Ebene 3 (Simulation) öffnen DE** ► [EF] wählen und kurz [Set] drücken (= Menü-Ebene 2 öffnen). EF ► [SIM] wählen und kurz [Set] drücken (= Menü-Ebene 3 öffnen).  $577$ > [SEL] wird angezeigt.

### **9.6.2 Simulationswert festlegen**

#### **Ausgangszustände** Wenn [SEL] aktiv ist: ► [Set] drücken und gedrückt halten, bis [OU] angezeigt wird. ► Kurz [Mode/Enter] drücken. > [S.OU1] wird angezeigt (im 2-Leiter-Betrieb wird [S.OU2] angezeigt). ► Mit [Set] gewünschten Wert einstellen: - [OPEN] = Ausgang 1 nicht aktiv / offen. - [CLOS] = Ausgang 1 aktiv / geschlossen. ► Kurz [Mode/Enter] drücken. > [S.OU2] wird angezeigt. ► Mit [Set] gewünschten Wert einstellen: • Wenn [OU2] = [Hnc], [Hno], [Fnc] oder [Fno] (nicht im 2-Leiter-Betrieb): - [OPEN] = Ausgang 2 nicht aktiv / offen. - [CLOS] = Ausgang 2 aktiv / geschlossen.  $\cdot$  Wenn [OU2] = [I] oder [InEG]: - 3,60...21,10 mA in Schritten von 0,01 mA. ► Kurz [Mode/Enter] drücken. **Prozesswert** Wenn [SEL] aktiv ist: ► [Set] drücken und gedrückt halten, bis [Proc] angezeigt wird. ► Kurz [Mode/Enter] drücken. > [S.Pr] wird angezeigt. ► Mit [Set] gewünschten Druckwert einstellen.

► Kurz [Mode/Enter] drücken.

# **9.6.3 Zeitdauer für die Simulation einstellen**

► [S.TIM] wählen und Wert zwischen 1...60 Minuten einstellen.

# <span id="page-27-0"></span>**9.6.4 Simulation starten**

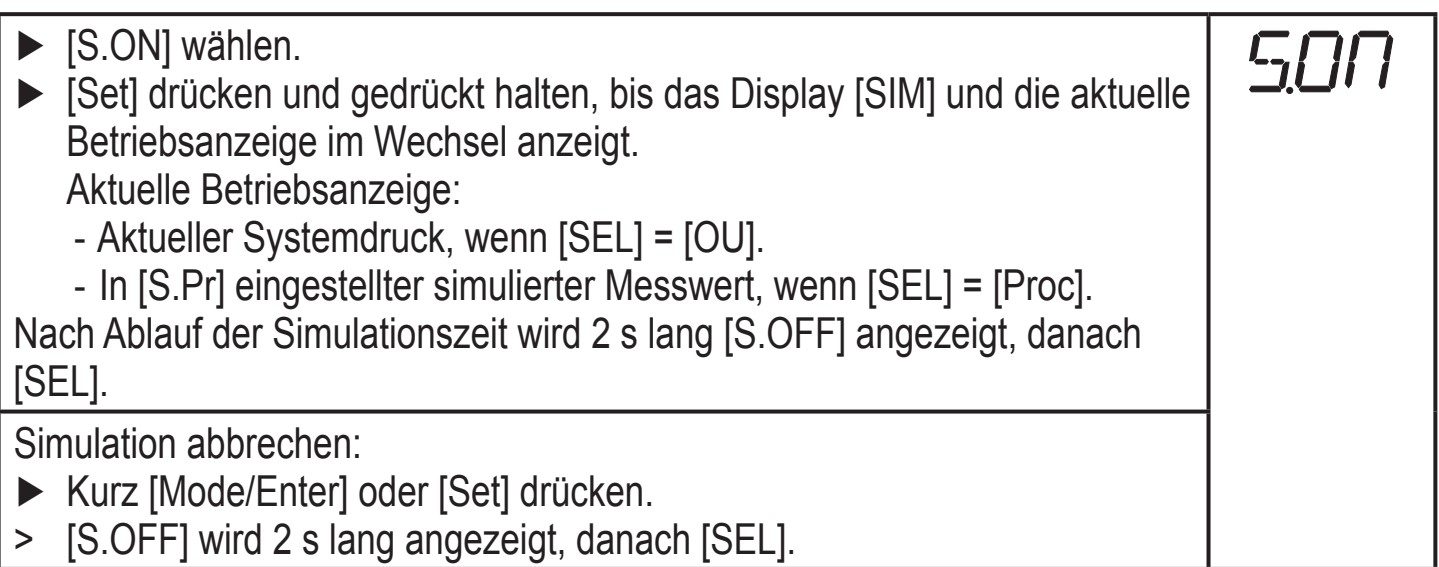

# **10 Betrieb**

Nach Einschalten der Versorgungsspannung befindet sich das Gerät im Run-Modus (= normaler Arbeitsbetrieb). Es führt seine Mess- und Auswertefunktionen aus und gibt Ausgangssignale entsprechend den eingestellten Parametern.

Betriebsanzeigen → Kapitel 7 Bedien- und Anzeigeelemente.

# **10.1 Einstellung der Parameter ablesen**

- ► [Mode/Enter] drücken, bis gewünschter Parameter angezeigt wird.
- ► Kurz [Set] drücken.
- > Das Gerät zeigt für ca. 15 s den zugehörigen Parameterwert. Nach 15 s zeigt es wieder den Parameter, danach geht es zurück in den Run-Modus.

# **10.2 Wechsel der Anzeige im Run-Modus**

- ► Im Run-Modus kurz [Set] drücken.
- > Das Gerät zeigt für ca. 15 s den aktuellen Messwert in der gewählten Anzeigeart:
	- Systemdruck in der Einheit, die in Uni eingestellt ist,
	- Systemdruck in % der eingestellten Skalierung des Analogausgangs, wenn [OU2] als Analogausgang konfiguriert ist.
	- Systemdruck in % des Messbereichsendwerts, wenn [OU2] als Schaltausgang konfiguriert ist.

# **10.3 Selbstdiagnose / Fehleranzeigen**

Das Gerät verfügt über umfangreiche Möglichkeiten zur Selbstdiagnose.

- Es überwacht sich selbsttätig während des Betriebs.
- Es zeigt Warnungen und Fehlerzustände per IO-Link und per Display an (auch bei ausgeschaltetem Display).

• Wird ein Fehler diagnostiziert, werden die Ausgänge entsprechend der Einstellung der Parameter FOU1 und FOU2  $(→ 9.4.2)$  gesetzt.

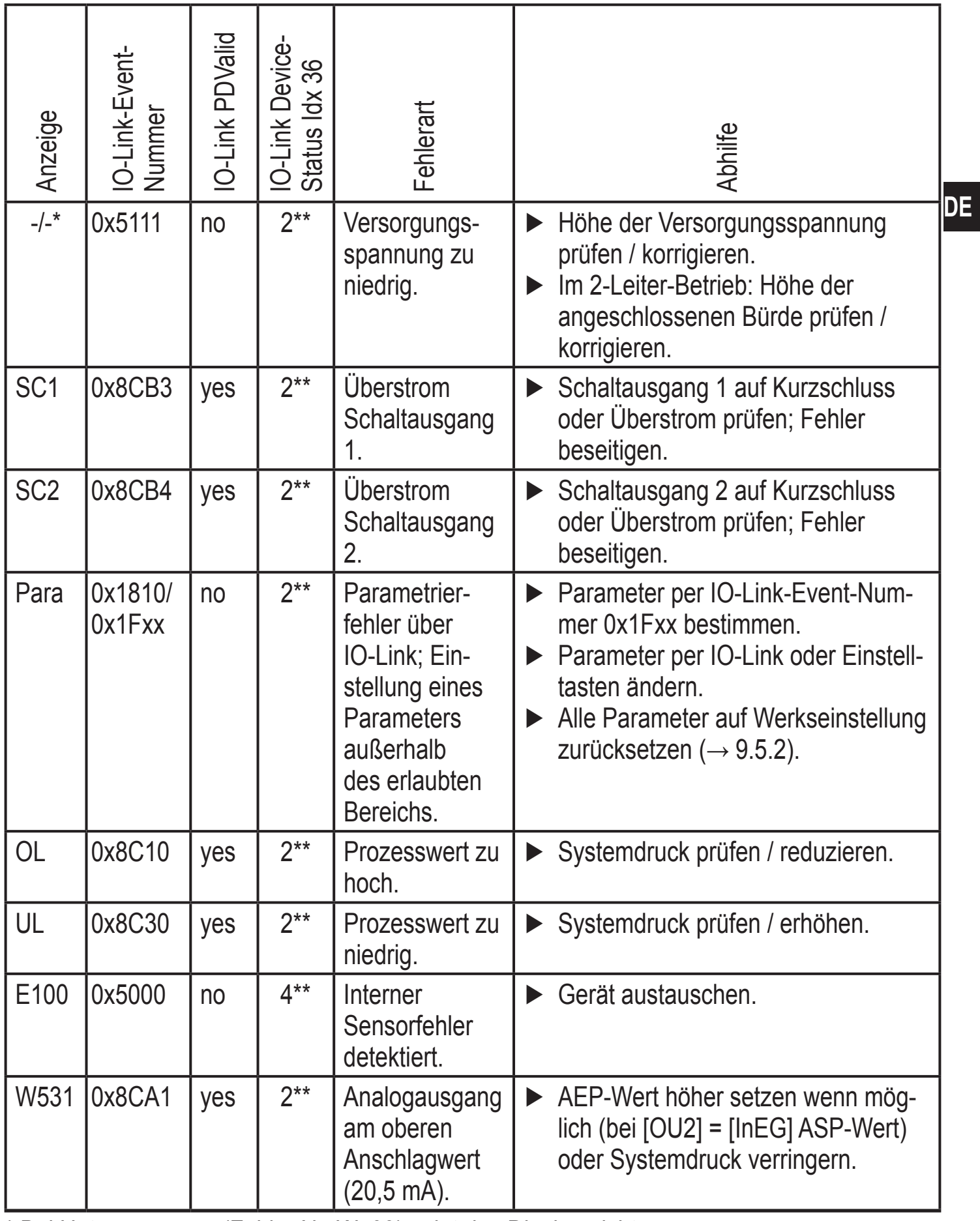

\* Bei Unterspannung (Fehler Nr. W403) zeigt das Display nichts an.

\*\*  $2 = Out of Spec; 4 = Failure$ 

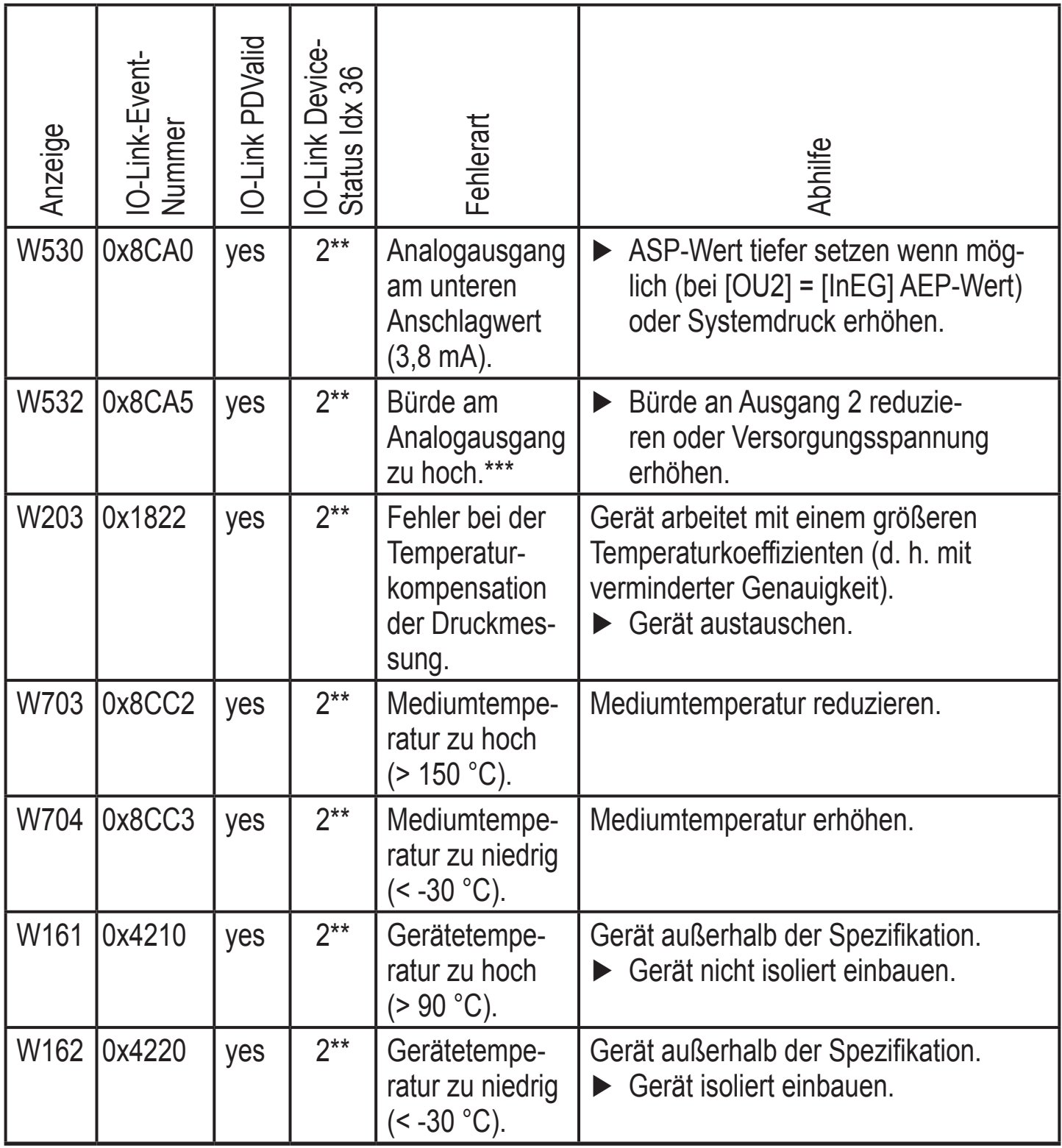

\* Bei Unterspannung (Fehler Nr. W403) zeigt das Display nichts an.

\*\* 2 = Out of Spec;  $\breve{4}$  = Failure

\*\*\* DieseMeldung erscheint nur im 3-Leiter-Betrieb. Im 2-Leiter-Betrieb wird Unterspannung erkannt und angezeigt. Wird OU2 für die Applikation nicht genutzt, kann die Meldung unterdrückt werden, indem OU2 auf eine Schaltfunktion festgelegt wird  $(\rightarrow 9.3.1)$ .

# <span id="page-30-0"></span>**11 Maßzeichnung**

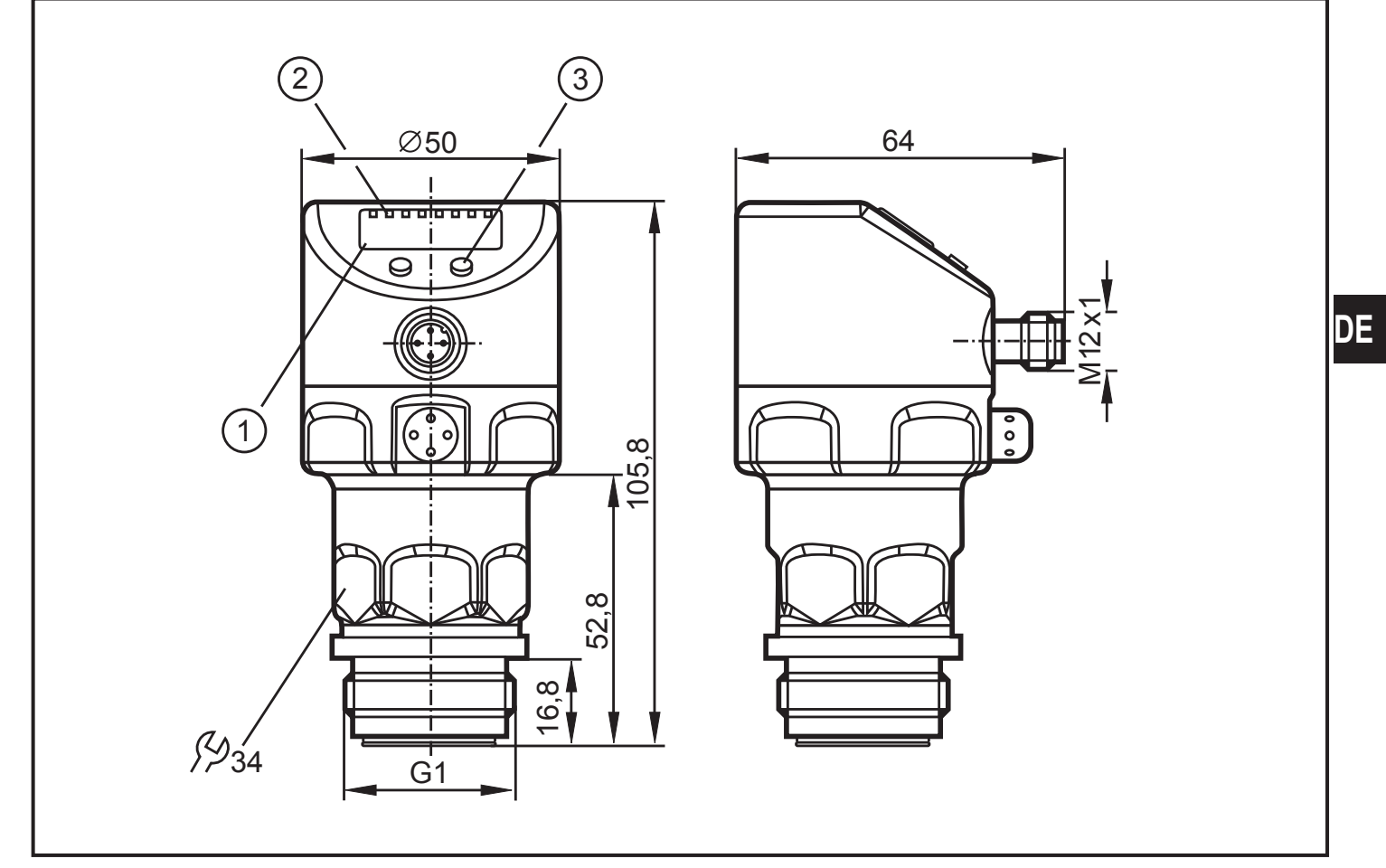

Maße in mm

- 1: Display
- 2: LEDs
- 3: Programmiertaste

# <span id="page-31-0"></span>**12 Technische Daten**

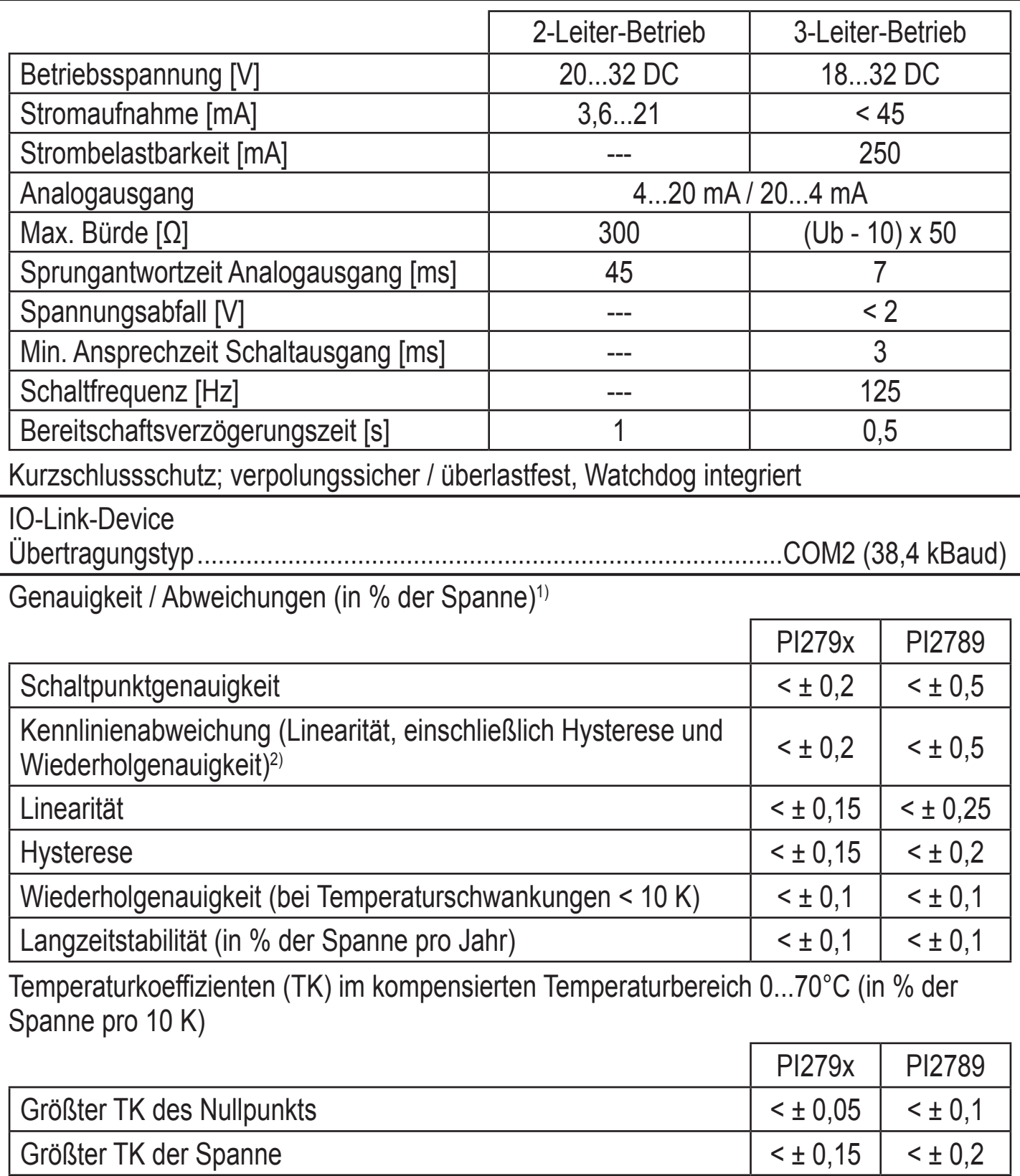

<span id="page-32-0"></span>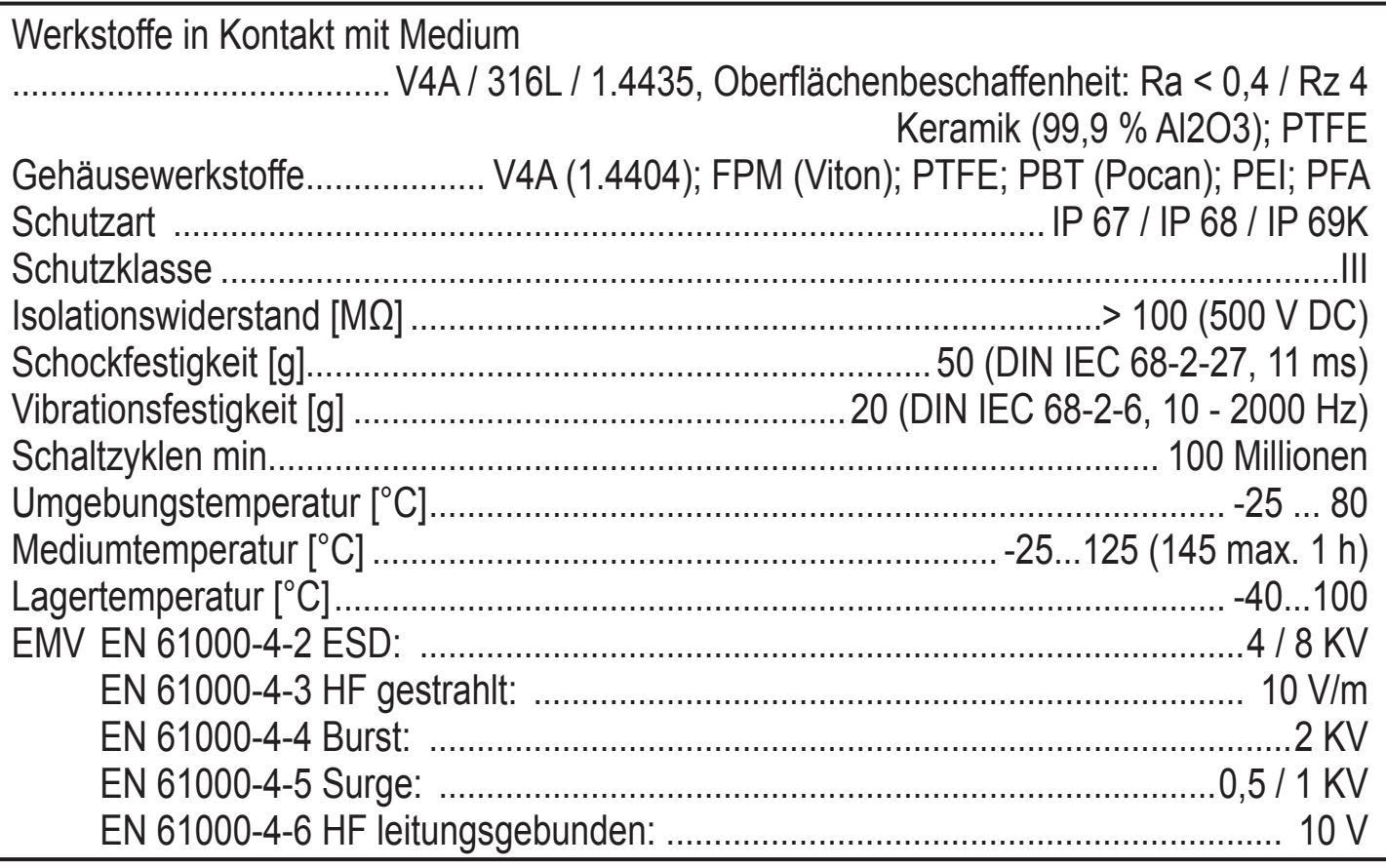

1) alle Angaben bezogen auf Turn down von 1:1

<sup>2)</sup> Grenzpunkteinstellung nach DIN 16086

### **12.1 Einstellbereiche**

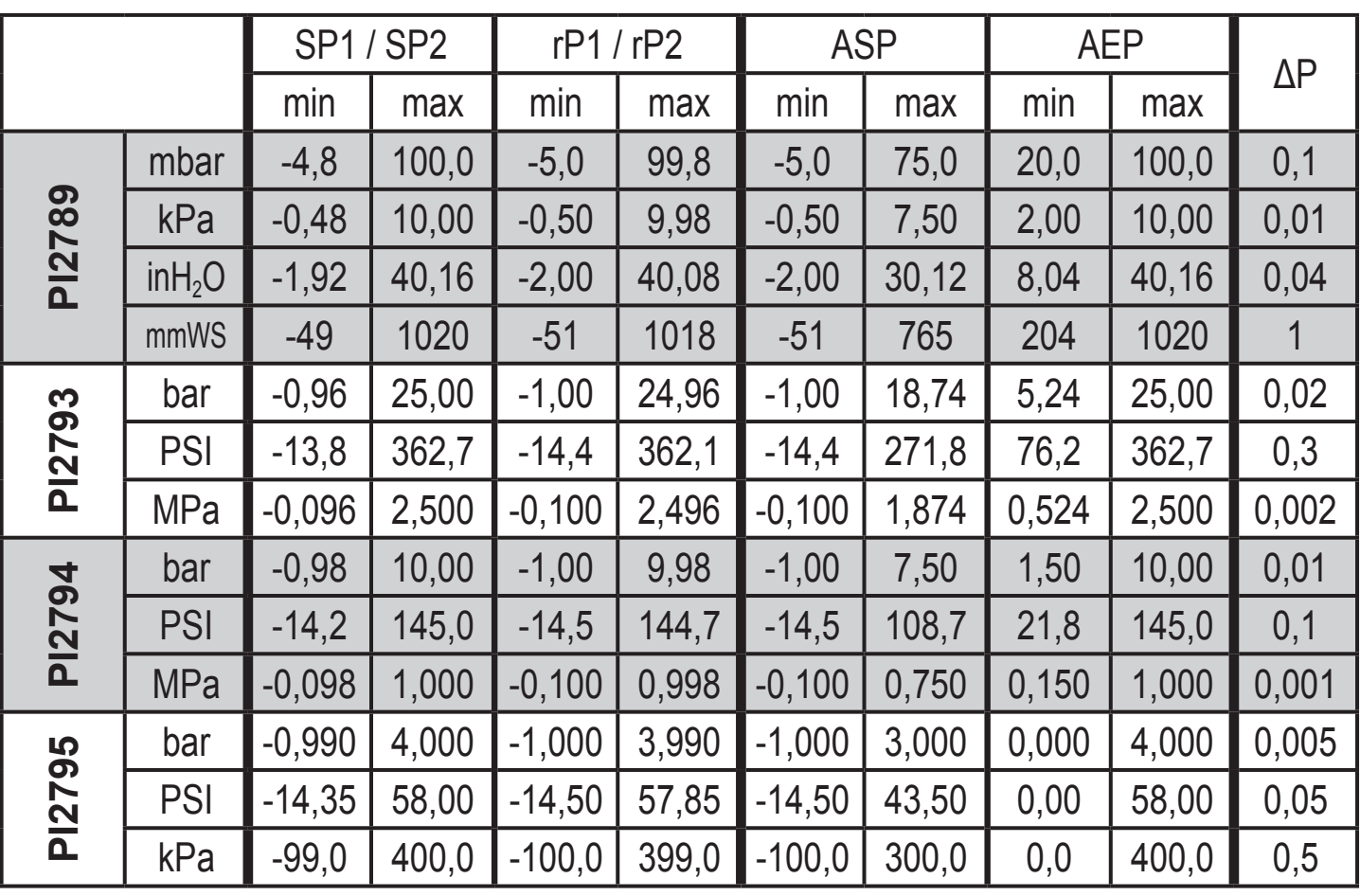

ΔP = Schrittweite

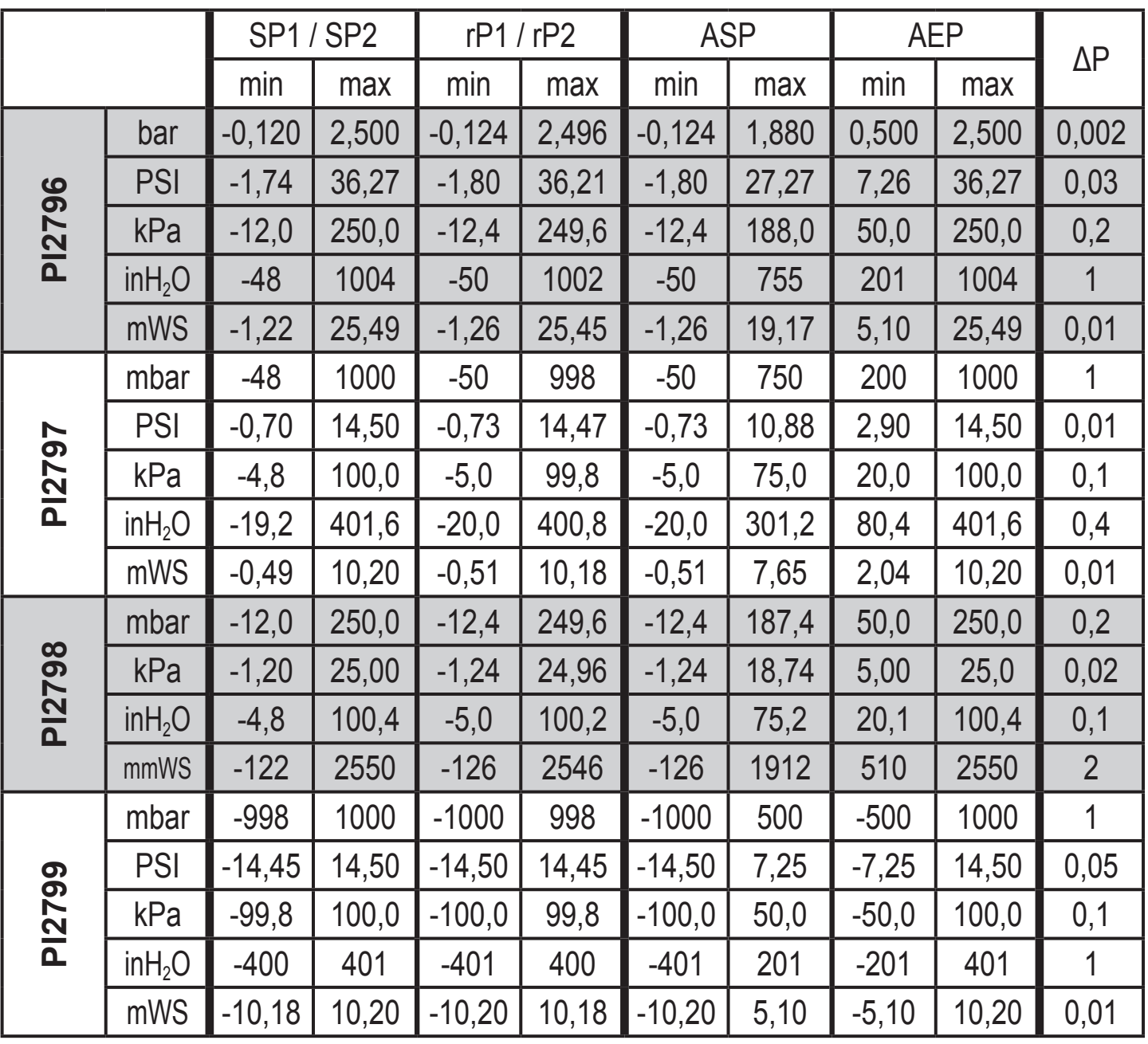

ΔP = Schrittweite

Weitere Informationen unter www.ifm.com

# <span id="page-34-0"></span>**13 Werkseinstellung**

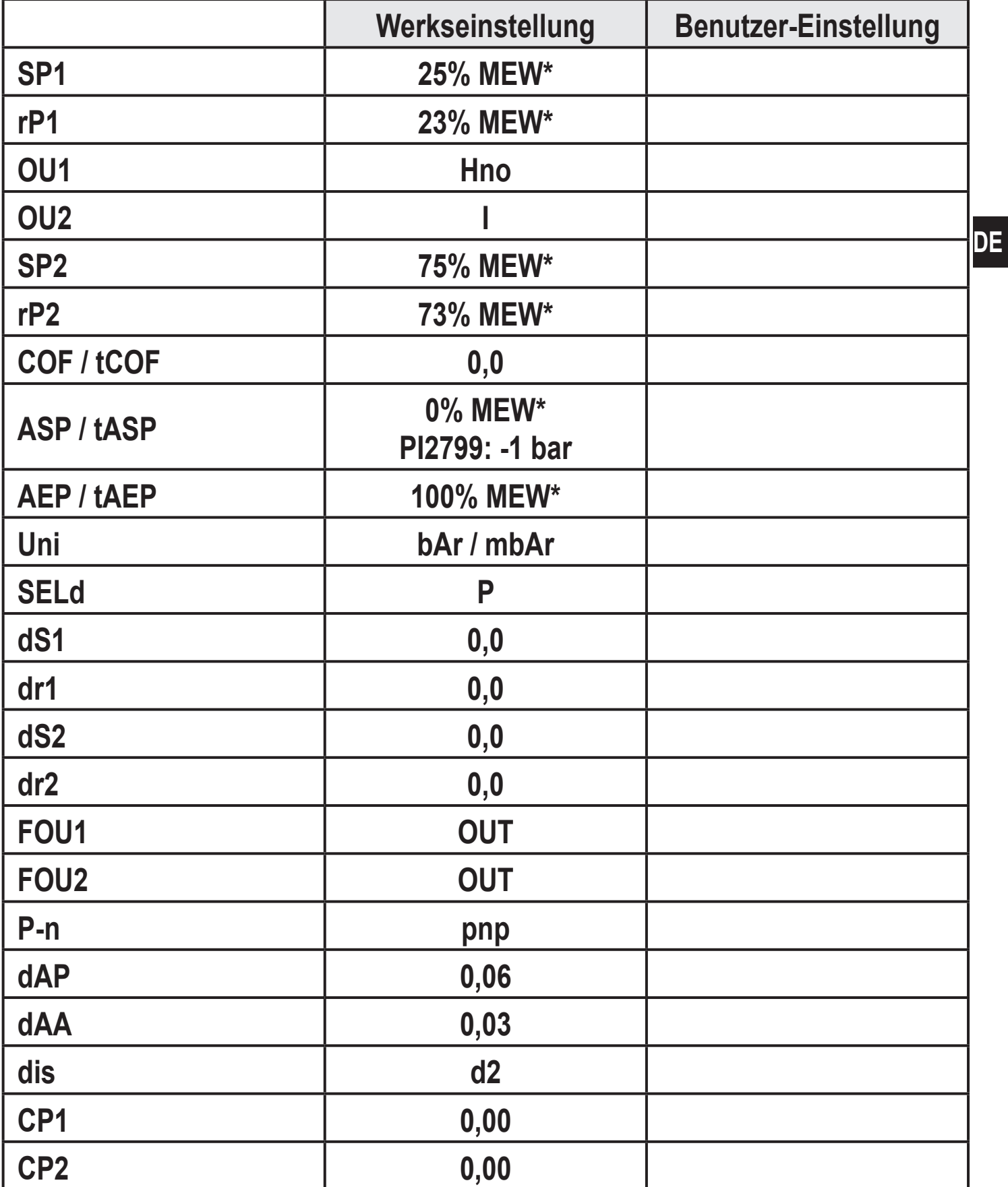

\* = eingestellt ist der angegebene Prozentwert vom Messbereichsendwert (MEW) des jeweiligen Sensors (bei PI2799 der Prozentwert der Messspanne).